安裝手冊

*Sun™ ONE Portal Server*

版本 **6.2**

817-4637-10 2003 年 10 月 Copyright © 2003 Sun Microsystems, Inc., 4150 Network Circle, Santa Clara, California 95054, U.S.A. 保留所有權利。

Sun Microsystems, Inc. 對於本文件中所描述之產品中包含的各項技術擁有智慧財產權。尤其要強調的是,這些智慧財產權可能包含一項以上列 於 http://www.sun.com/patents 中的美國專利,以及一項以上其他專利或正在美國或其他國家申請中的專利。

本產品包含 SUN MICROSYSTEMS, INC. 之機密資訊與商業秘密,未取得 SUN MICROSYSTEMS, INC. 事先明確之書面同意,禁止使用、透露 或複製。

U.S. 政府權利 - 商業軟體。政府使用者受 Sun Microsystems, Inc. 標準授權合約與 FAR 及其補充資料之適用條款所管制。

本發行版包含協力廠商所開發的資料。

本產品的某些部分可能是由 Berkeley BSD 系統所衍生取得,而由 University of California 授權。UNIX 是在美國及其他地區的註冊商標,且透 過 X/Open Company, Ltd 取得獨家授權。

Sun、Sun Microsystems、Sun 標誌、Java、Solaris、J2SDK、Java 命名與目錄介面、JavaMail、JavaHelp、J2SE、iPlanet、Duke 標誌、Java 咖啡杯標誌、Solaris 標誌、SunTone 認證標誌與 Sun ONE 標誌均為 Sun Microsystems, Inc. 在美國及其他地區之商標或註冊商標。

所有 SPARC 商標均依授權而使用,且均為 SPARC International, Inc. 在美國及其他地區的商標或註冊商標。冠有 SPARC 商標的產品都是以 Sun Microsystems, Inc. 所開發的架構為基礎。

Legato 與 Legato 標誌為註冊商標,而 Legato NetWorker 為 Legato Systems, Inc. 的商標或註冊商標。Netscape Communications Corp 標誌為 Netscape Communications Corporation 的商標或註冊商標。

OPEN LOOK 和 Sun(TM) 「圖形化使用者介面」 (Graphical User Interface) 是由 Sun Microsystems, Inc. 針對其使用者和授權者而開發。Sun 肯定 Xerox 在電腦業界中,研究與開發視覺化或圖形化使用者介面概念上的開創性成就。Sun 持有 Xerox 對於 Xerox 「圖形化使用者介面」的 非獨家授權,這項授權也包含經 Sun 授權執行 OPEN LOOK GUI 或者符合 Sun 書面授權合約的使用人。

本服務使用手冊涵蓋的產品與包含的資訊均由美國出口管制法律所管制,而且受到其他地區的出口或進口之法律管制。嚴格禁止直接或間接核 能、飛彈、生化武器或核能航海之使用或使用者。嚴格禁止出口或再出口至美國禁運令所管制的地區或美國出口排除名單所確認的實體,包括 但不限於受拒絕人士與特別指定之國人名單。

本文件係依 「現況」提供。對於所有明示或暗示的情況、說明和擔保,包括適售性、適合某特定用途或未侵權之默示責任擔保,均不負任何責 任,除非上述免責聲明範圍對於適用法律而言無效。

目錄

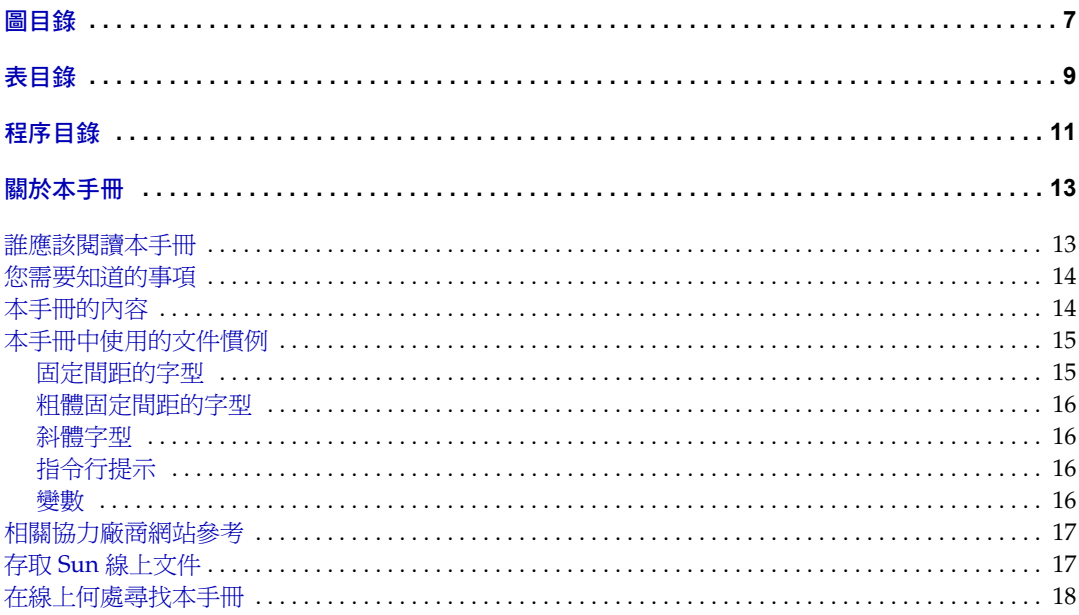

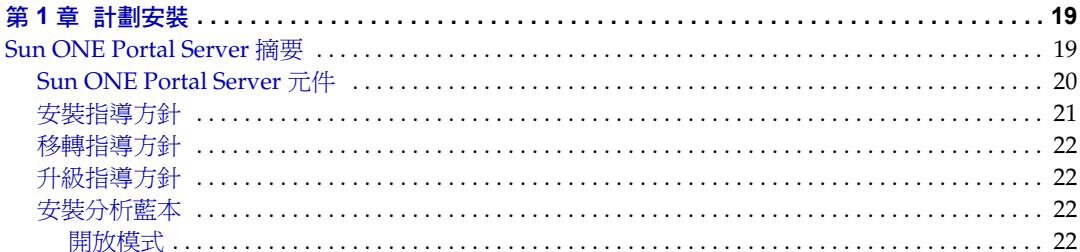

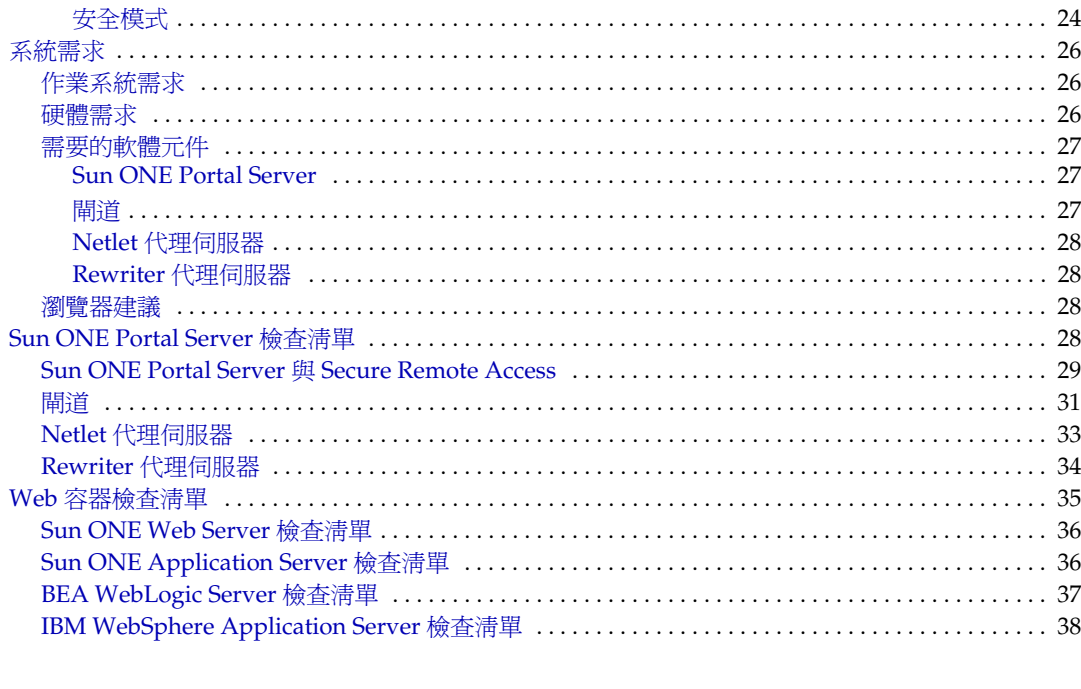

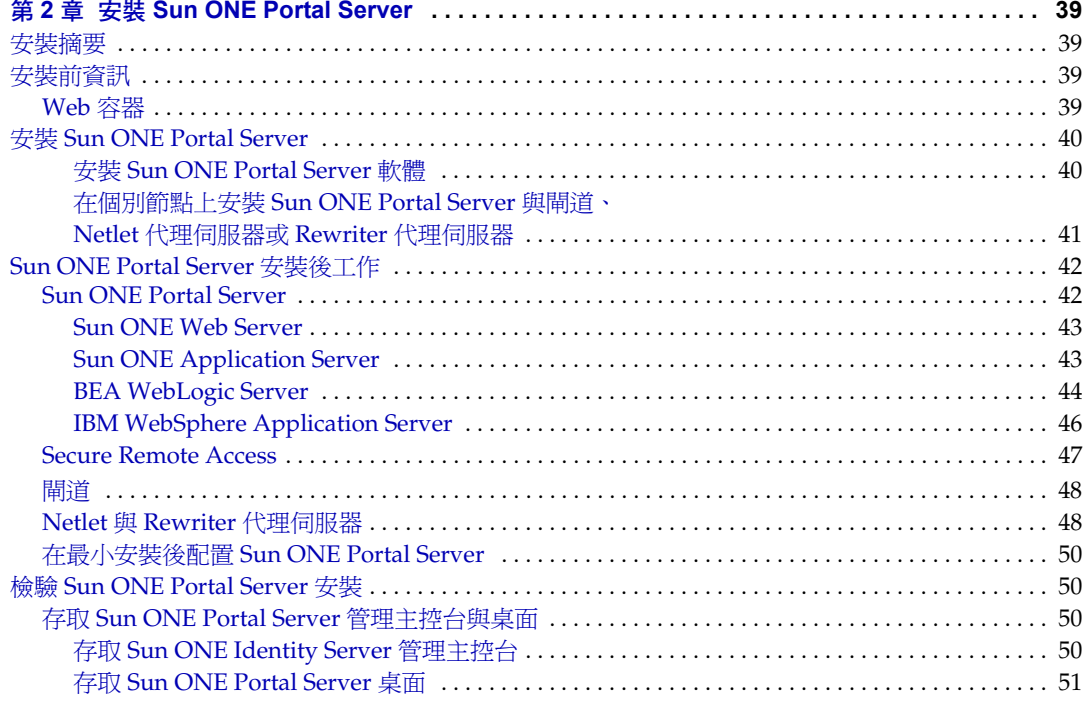

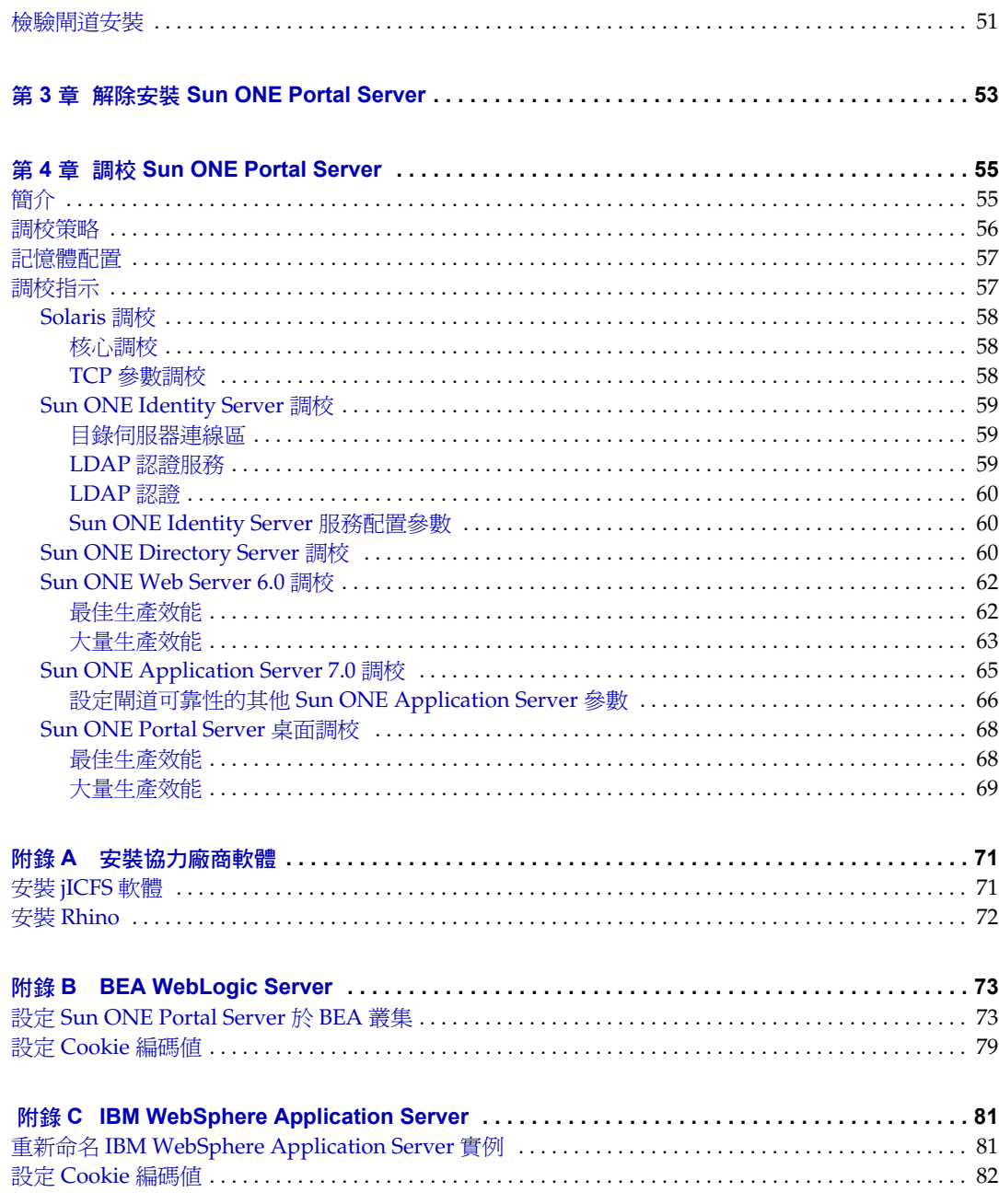

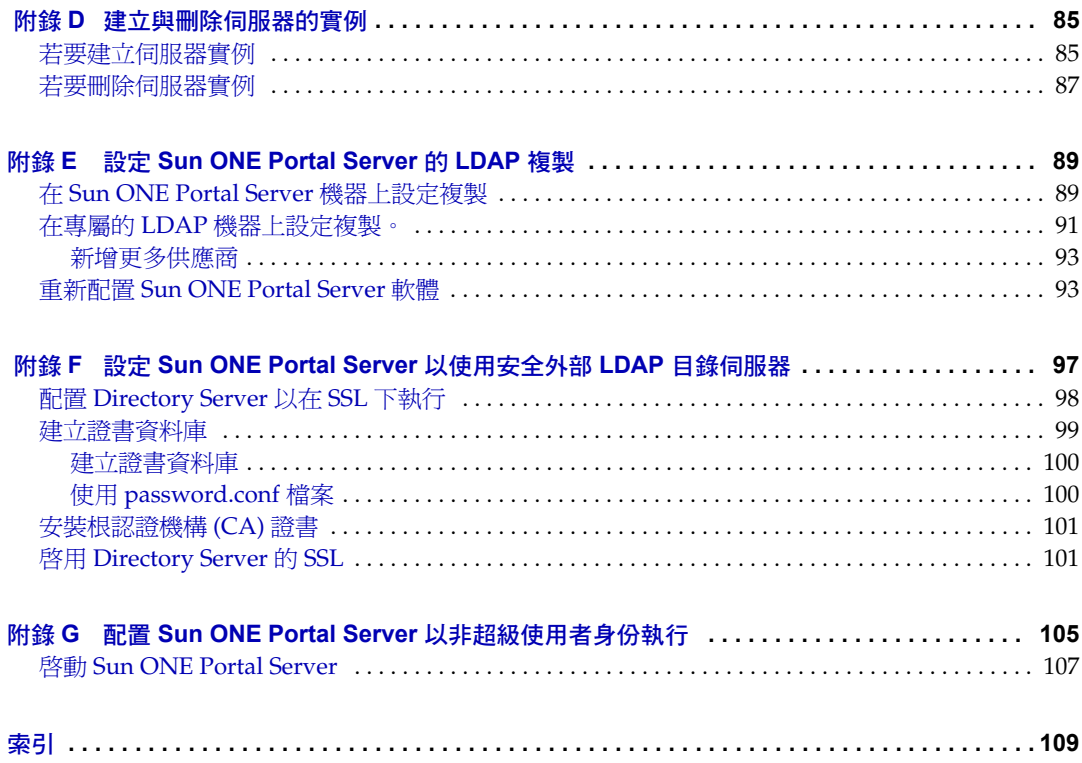

圖目錄

<span id="page-6-0"></span>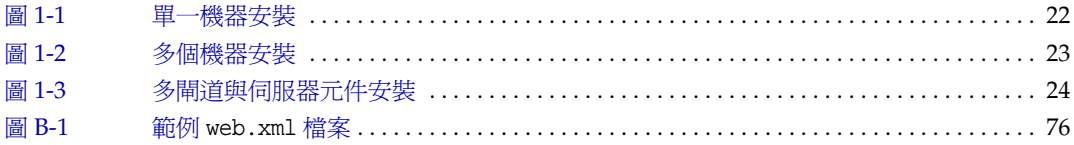

表目錄

<span id="page-8-0"></span>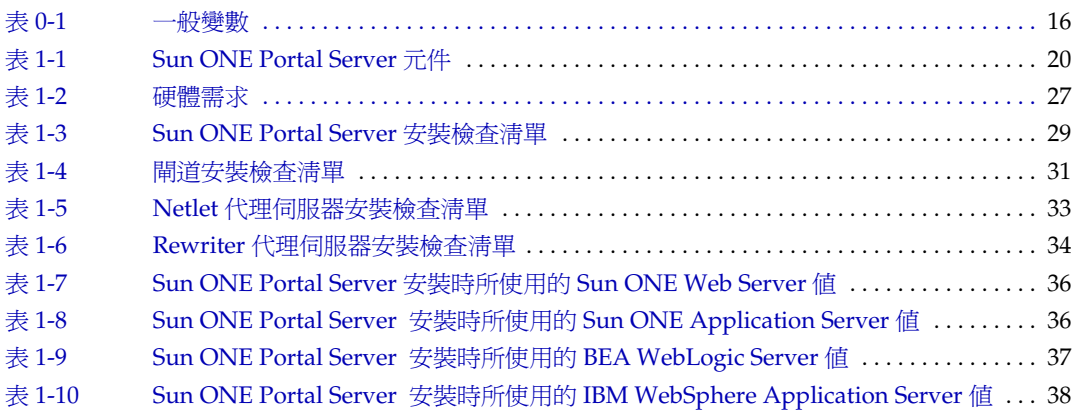

# 程序目錄

<span id="page-10-0"></span>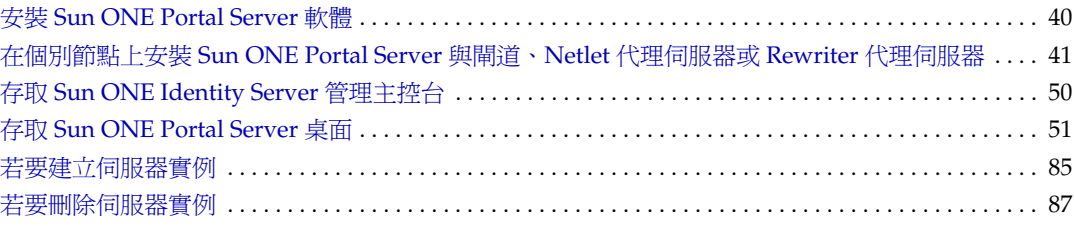

# 關於本手冊

<span id="page-12-0"></span>本手冊說明如何安裝 Sun™ Open Net Environment (Sun™ ONE) Portal Server 6.2 軟體與其搭配的軟體元件。Sun™ ONE Portal Server 提供一個平台,為組織的整合 資料、知識管理與應用程式建立入口網站。Sun ONE Portal Server 平台為建立與部 署各類型的入口網站提供完整的基礎架構解決方案,包括企業對企業、企業對員工以 及企業對用戶。

本前言包含下列部分:

- [誰應該閱讀本手冊](#page-12-1)
- [您需要知道的事項](#page-13-0)
- [本手冊的內容](#page-13-1)
- [本手冊中使用的文件慣例](#page-14-0)
- 存取 Sun [線上文件](#page-16-1)
- [在線上何處尋找本手冊](#page-17-0)

# <span id="page-12-1"></span>誰應該閱讀本手冊

如果您負責在您的網站安裝 Sun ONE Portal Server,則應該閱讀本手冊。

# <span id="page-13-0"></span>您需要知道的事項

為了安裝 Sun ONE Portal Server,您必須熟悉下列產品:

- Sun™ ONE Directory Server
- Sun™ ONE Identity Server
- Sun™ ONE Web Server
- Sun™ ONE Application Server

本手冊假設您對於以下項目有基礎的了解:

- Solaris™ 作業系統
- UNIX 指令行公用程式與管理工作

# <span id="page-13-1"></span>本手冊的內容

本手冊包含下列章節:

- [關於本手冊](#page-12-0) ( 本章 )
- 第 1 [章 「計劃安裝」。](#page-18-3)

本章討論安裝 Sun ONE Portal Server 6.2 軟體的建議及需求。

• 第 2 章 「安裝 [Sun ONE Portal Server](#page-38-5)」。

本章提供安裝 Sun ONE Portal Server 軟體的安裝前與安裝後指示。

• 第 3 章 「解除安裝 [Sun ONE Portal Server](#page-52-2)」。

本章包含重新配置 Portal Server 以某人且非超級使用者身份執行時的安裝後工 作。

• 第 4 章 「調校 [Sun ONE Portal Server](#page-54-3)」。

本章提供移除 Sun ONE Portal Server 軟體的指示。

• 附錄 A [「安裝協力廠商軟體」。](#page-70-3)

本章提供 Portal Server 產品所使用的協力廠商軟體的安裝指示。

• 附錄 B 「[BEA WebLogic Server](#page-72-3)」。

本附錄提供在 BEA WebLogic Server™ 6.1 SP5 上 Sun ONE Portal Server 之部 署。

- 附錄 C 「[IBM WebSphere Application Server](#page-80-3)」。
- 本附錄提供在 IBM WebSphere® Application Server 上 Sun ONE Portal Server 之部署。
- 附錄 D [「建立與刪除伺服器的實例」。](#page-84-3)

本附錄提供建立與刪除多重伺服器實例的資訊。

• 附錄 E 「設定 [Sun ONE Portal Server](#page-88-3) 的 LDAP 複製」。

本附錄提供設定 Sun ONE Portal Server LDAP 複製的指示。

• 附錄 F 「設定 [Sun ONE Portal Server](#page-96-2) 以使用安全外部 LDAP 目錄伺服器」。

本附錄提供安裝 Sun ONE Portal Server 在 Sun ONE Web Server 與 Sun ONE Application Server Web 容器上執行的多個程序, 以使用安全的外部 LDAP 目 錄伺服器。

• 附錄 G 「配置 Sun ONE Portal Server [以非超級使用者身份執行」。](#page-104-2)

本附錄提供重新配置伺服器實例以非超級使用者身份執行的資訊。

# <span id="page-14-1"></span><span id="page-14-0"></span>本手冊中使用的文件慣例

### 固定間距的字型

固定間距的字型是用於出現在電腦螢幕上的任何文字或您應該輸入的文字。它也用於 檔案名稱、區別的名稱、函數與範例。

### <span id="page-15-0"></span>粗體固定間距的字型

本手冊中指定的所有路徑都是 Unix 格式。如果您正使用 Windows NT 為基礎的 Sun ONE Portal Server,每當本手冊顯示 Unix 檔案路徑時,您應該假設為 Windows NT 等同的檔案路徑。

粗體固定間距的字型用於代表您應該輸入的程式碼範例中的文字。

### <span id="page-15-1"></span>斜體字型

斜體字型 用於代表使用對於您的安裝而言唯一的資訊所輸入的文字 ( 例如範例、變 數 )。它用於伺服器路徑與名稱以及帳戶 ID。

# <span id="page-15-2"></span>指令行提示

指令行提示 ( 例如,C-Shell 的 %、Korn 或 Bourne shell 的 \$) 不會在範例中顯示。 根據您在使用的作業系統環境,將會看見各種不同的指令行提示。然而除非是特別 註明,您應該依照文件中出現的指令輸入。

### <span id="page-15-3"></span>變數

表 [0-1](#page-15-4) 是一個兩欄表格,說明用於本文件中的一般變數。第一欄列出變數,而第二 欄提供如何使用變數的說明。

表 **0-1** 一般變數

<span id="page-15-4"></span>

| 變數                                | 說明                          |
|-----------------------------------|-----------------------------|
| <i>portal-server-install-root</i> | Portal Server 安裝目錄。例如,/opt。 |

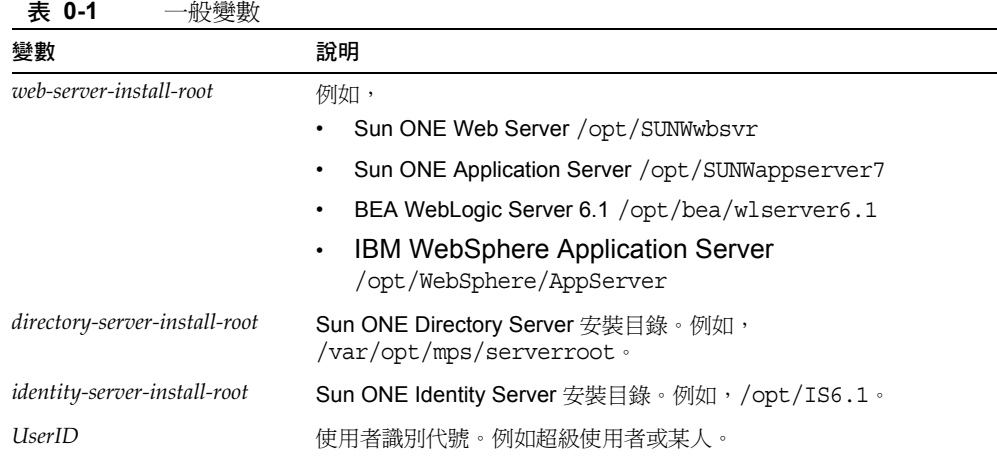

# <span id="page-16-0"></span>相關協力廠商網站參考

本文件會參考協力廠商的 URL,並提供其他相關資訊。

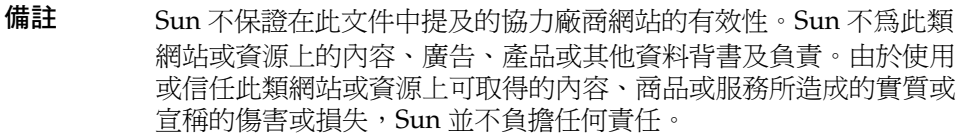

# <span id="page-16-1"></span>存取 Sun 線上文件

除了本手冊以外,Sun ONE Portal Server 不但提供管理員補充資訊也提供開發人員 文件。請使用下列 URL 參閱 Sun ONE Portal Server 的所有文件:

http://docs.sun.com/prod/s1portalsrv

以下所列是隨 Sun ONE Portal Server 6.2 文件套裝所發行的其他文件:

- *Portal Server 6.2* 版本說明
- *Sun ONE Portal Server 6.2* 管理員手冊
- *Sun ONE Portal Server 6.2 Migration Guide*
- *Sun ONE Portal Server, Secure Remote Access 6.2* 管理員手冊
- *Sun ONE Portal Server 6.2 Desktop Customization Guide*
- *Sun ONE Portal Server 6.2 Developer's Guide*
- *Sun ONE Portal Server 6.2 Deployment Guide*

# <span id="page-17-0"></span>在線上何處尋找本手冊

您可以在線上尋找 PDF 與 HTML 格式的 *Sun ONE Portal Server 6.2 Installation Guide*。可以在下列 URL 找到本手冊:

http://docs.sun.com/prod/s1portalsrv

第 1 章

# <span id="page-18-3"></span>計劃安裝

<span id="page-18-1"></span><span id="page-18-0"></span>在您安裝 Sun™ ONE Portal Server 軟體之前,必須仔細計劃您的安裝。讓自己熟悉 安裝軟體是如何組合、您的系統需求是什麼,以及您必須具備哪些資訊才能成功完成 安裝。

本章包含下列章節:

- [Sun ONE Portal Server](#page-18-2) 摘要
- [系統需求](#page-25-0)
- [Sun ONE Portal Server](#page-27-3) 檢查清單
- Web [容器檢查清單](#page-34-0)

# <span id="page-18-2"></span>Sun ONE Portal Server 摘要

Sun ONE Portal Server 6.2 產品給予一般使用者一個入口網站桌面,其中提供對資源 與應用程式的存取。Sun ONE Portal Server 軟體也提供搜尋引擎的基礎架構,可以 透過入口網站的桌面來組織並存取企業內部網路的內容。此外,在這個版本中 「通 訊通道」現在也隨 Sun ONE Portal Server 軟體安裝。通訊通道是由郵件、行事曆、 通訊錄與即時傳訊通道所組成。

Sun ONE Portal Server 6.2 版本也提供 Secure Remote Access 的支援,讓遠端使用 者可以安全地透過網際網路存取其組織的網路與其服務。此外,還能為您的組織提供 安全的網際網路入口網站,並提供任何目標族群 - 員工、事業夥伴或一般大眾存取內 容、應用程式及資料等。

Sun ONE Portal Server 軟體也包含從上一個 Sun ONE Portal Server 版本升級的網 站資料移轉 工具。

Sun ONE Portal Server 軟體之下的分層會提供功能與服務,例如 Web 應用程式容器 ( 透過 Sun™ ONE Web Server 軟體或 Sun™ ONE Application Server)、使用者、服 務與策略管理、認證與單次登入、管理主控台 ( 透過 Sun™ ONE Identity Server 軟 體),目錄綱目與資料儲存 (透過 Sun™ ONE Directory Server 軟體),通訊協定支 援 ( 經由標準瀏覽器軟體 )。Sun ONE Portal Server 軟體是分別安裝,並且利用這些 服務而不是在 Sun ONE Portal Server 軟體當中執行。

### <span id="page-19-0"></span>Sun ONE Portal Server 元件

Sun ONE Portal Server 是由幾個不同功能的元件組成。這些元件可以安裝在具有 Portal Server 的節點上 ( 稱為 Portal Server 節點 ) 或沒有 Portal Server 的節點上 ( 稱 為個別節點 )。表 [1-1](#page-19-1) 列出可安裝的元件、其說明與這些元件可安裝在哪些節點上。

<span id="page-19-1"></span>表 1-1 Sun ONE Portal Server 元件

| 元件                    | 說明                                                                                                | 節點                        |
|-----------------------|---------------------------------------------------------------------------------------------------|---------------------------|
| Sun ONE Portal Server | 給予一般使用者入口網站的桌面,其中提供對資源、應用程式與搜<br>尋引擎基礎架構的存取。                                                      | <b>Portal Server</b> 節點   |
|                       | 子元件句括:                                                                                            |                           |
|                       | Secure Remote Access 支援 — 此元件能配置 Sun ONE Portal<br>Server 與閘道、Netlet 代理伺服器及 Rewriter 代理伺服器通<br>訊。 |                           |
|                       | 範例入口網站 - 此元件能提供範例桌面。                                                                              |                           |
|                       | Secure Remote Access 範例                                                                           |                           |
|                       | 移轉工具                                                                                              |                           |
| 閘道                    | 此元件在源自網際網路的遠端使用者階段作業與企業內部網路之間<br>提供了介面與安全界線。                                                      | Portal Server 節點,<br>個別節點 |

備註 Sun ONE Portal Server 可以在 Sun Java™ Enterprise System 的組合 產品中取得。請參閱 Java Enterprise System 安裝文件。

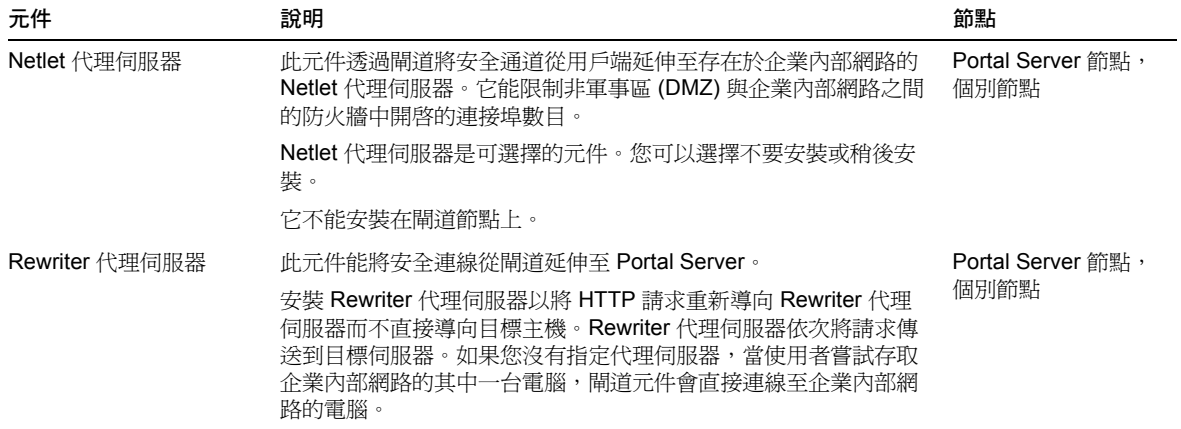

#### 表 1-1 Sun ONE Portal Server 元件

### <span id="page-20-0"></span>安裝指導方針

請為您的安裝考慮這些指導方針:

- Sun ONE Portal Server 可以和 Sun ONE Directory Server 安裝在同一台機器, 或也可安裝在不同機器。
	- 使用 Java Enterprise System 安裝程式來同時安裝 Sun ONE Directory Server、Web 容器與 Sun ONE Identity Server, 或在安裝 Sun ONE Portal Server 軟體之前。
	- 執行 Sun ONE Portal Server 的機器必須能夠存取執行 Sun ONE Directory Server 的機器。系統之間的任何防火牆絕不能封鎖對 Sun ONE Directory Server 連接埠的連線。
- 備註 為了更佳的效能,您可以將 Sun ONE Portal Server 與 Sun ONE Directory Server 安裝在不同機器上。
- Sun ONE Portal Server 必須和 Sun™ ONE Identity Server 安裝在同一台機器 上。

## <span id="page-21-0"></span>移轉指導方針

Sun ONE Portal Server 6.2 支援從 iPlanet™ Portal Server 3.0 Service Pack 3a、 Service Pack 4 或 Service Pack 5 移轉。移轉工具自動隨 Sun ONE Portal Server 產 品安裝。

您可以在 iPlanet Portal Server 3.0 (Service Pack 3a、Service Pack 4 或 Service Pack 5) 系統上安裝 Sun ONE Portal Server 以進行單一系統移轉。

如需完整的移轉資訊,請參閱 *Sun ONE Portal Server 6.2 Migration Guide*。

### <span id="page-21-1"></span>升級指導方針

Sun ONE Portal Server 6.2 支援從 Sun ONE Portal Server 6.0 與 6.1 版升級。升級工 具會為 Sun ONE Portal Server 的一部分由 Java Enterprise System 安裝程式安裝。

如需完整的升級資訊,請參閱 *Sun ONE Portal Server 6.2 Migration Guide*。

### <span id="page-21-2"></span>安裝分析藍本

Sun ONE Portal Server 6.2 產品包括 Secure Remote Access 的支援,而且可以安裝 在開放入口網站模式或安全入口網站模式。

- [開放模式](#page-21-3)
- [安全模式](#page-23-0)

#### <span id="page-21-3"></span>開放模式

Sun ONE Portal Server 軟體可以安裝在開放模式,也就是沒有閘道。

#### 單一伺服器安裝

圖 [1-1](#page-21-4) 顯示在單一機器上安裝 Sun ONE Portal Server、Sun ONE Identity Server、 Web 容器以及 Sun ONE Directory Server 的範例。

<span id="page-21-4"></span>圖 1-1 單一機器安裝

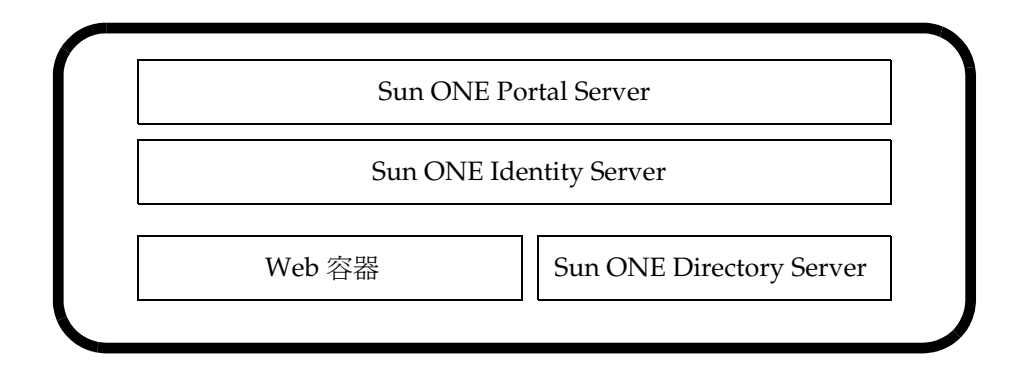

#### 多個伺服器安裝

圖 [1-2](#page-22-0) 顯示使用另一台機器上的 Sun ONE Directory Server 在多個機器上安裝 Sun ONE Portal Server、Sun ONE Identity Server 與 Web 容器。

<span id="page-22-0"></span>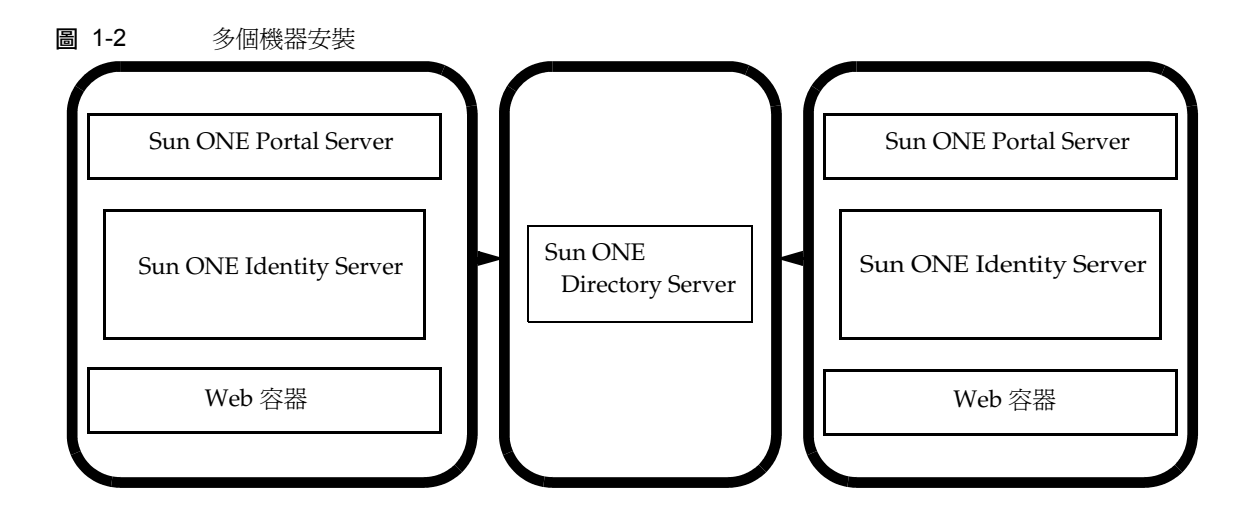

#### <span id="page-23-0"></span>安全模式

根據一般使用者與系統的需求,您可以將閘道、Netlet 代理伺服器或 Rewriter 代理 伺服器安裝在具有 Portal Server 的單一機器上,或可將它們全部安裝在分別的機器 上。在生產環境中,一般不建議單一機器的部署。

Portal Server 也支援包含與多重伺服器通訊的多重閘道的安裝群組。圖 [1-3](#page-23-1) 顯示包 含多閘道與伺服器元件安裝中的 Portal Server 圖表。

如需其他可能的配置,請參閱 *Sun ONE Portal, Secure Remote Access 6.2 Deployment Guide* 。

<span id="page-23-1"></span>圖 1-3 多閘道與伺服器元件安裝

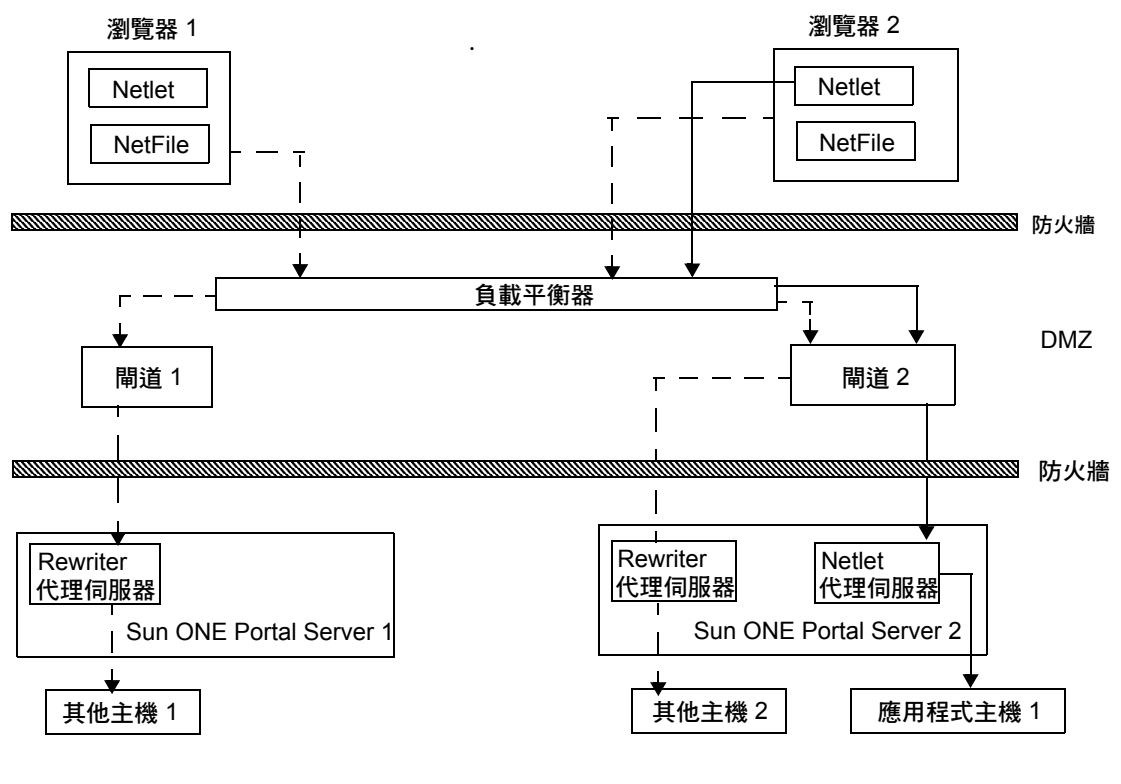

Netlet 流量

- - HTTP 流量

圖 [1-3](#page-23-1) 顯示由下列元件組成的 Secure Remote Access 範本部署:

- 兩個用戶端:瀏覽器 1 與瀏覽器 2。
- 兩個閘道主機:閘道 1 與閘道 2。閘道主機位於非軍事區 (DMZ)。
- 負載平衡器也存在於 DMZ 以將 HTTP 與 Netlet 流量導向可用的閘道主機。
- 耳有 Secure Remote Access Portal Server 的兩種安裝:Sun ONE Portal Server 1 與 Sun ONE Portal Server 2。
- Sun ONE Portal Server 1 有安裝 Rewriter 代理伺服器, 而 Sun ONE Portal Server 2 有安裝 Rewriter 與 Netlet 兩者的代理伺服器。
- 有一個應用程式主機:應用程式主機 1
- 有兩個其他主機:其他主機 1 與其他主機 2。

來自瀏覽器 1 與瀏覽器 2 的 HTTP 與 Netlet 請求會被導向負載平衡器。負載平衡器 會將此導向任何可用的閘道。

瀏覽器 1 的 HTTP 請求會導向閘道 1。這樣會依次將請求導向 Sun ONE Portal Server 1 上配置的 Rewriter 代理伺服器。在缺乏 Rewriter 代理伺服器的情形中, HTTP 對多個企業內部網路主機的請求會導致防火牆中多個連接埠開啟。Rewriter 代理伺服器能確保防火牆中只有一個連接埠開啟。Rewriter 代理伺服器也能將 SSL 流量從閘道延伸至 Portal Server 節點。

瀏覽器 2 的 HTTP 請求會導向負載平衡器。這樣會依次將請求導向閘道 2,請求會 透過 Sun ONE Portal Server 2 上安裝的 Rewriter 代理伺服器傳送到其他主機 2。

瀏覽器 2 的 Netlet 請求會由負載平衡器導向閘道 2。閘道 2 會透過 Sun™ ONE Portal Server 2 上安裝的 Netlet 代理伺服器將請求導向所需的應用程式主機 2。

# <span id="page-25-1"></span><span id="page-25-0"></span>系統需求

在安裝 Sun ONE Portal Server 軟體之前,請確定您的系統符合下列需求。

### 作業系統需求

Sun ONE Portal Server 軟體 至少需要 Solaris™ 8 作業系統或 Solaris™ 9 作業系統 的使用者發行版。

### <span id="page-25-2"></span>硬體需求

如需安裝此新軟體,您的系統必須符合下列最小硬體需求:

<span id="page-26-3"></span>

| $-1$<br>收服而小 |                                                         |
|--------------|---------------------------------------------------------|
| 硬體元件         | Solaris <sup>™</sup> 需求                                 |
| 作業系統         | Solaris™ 8 或 Solaris™ 9 作業系統 (SPARC® 平<br>台)            |
| 中央處理器        | Sun SPARC 或 Solaris <sup>™</sup> 作業系統 (x86 平台版本)<br>工作站 |
| 記憶體          | 試用版安裝需要 512 MB<br>部署需要 1.2 GB                           |
| 磁碟空間         | Sun ONE Portal Server 與相關應用程式需要 1 GB                    |

主 10 石雕電士

### <span id="page-26-0"></span>需要的軟體元件

### <span id="page-26-1"></span>Sun ONE Portal Server

如需安裝 Sun ONE Portal Server,則下列軟體產品爲必要且必須在安裝 Portal Server 之前安裝。

- Java™ 2 SDK (J2SDK™), Standard Edition 1.4.1\_05
- Web 容器 Sun ONE Portal Server 可以部署於下列 Web 容器:
	- ❍ Sun ONE Application Server 7.0 MU 1
	- o Sun ONE Web Server 6.1
	- ❍ BEA WebLogic Server™ 6.1 (SP5)
	- o IBM WebSphere® Application Server 4.0.5
- Sun ONE Directory Server 5.2
- Sun ONE Identity Server 6.1
- Sun™ ONE Administration Server 5.2

在安裝 Sun ONE Portal Server 之前先安裝這些軟體產品。

#### <span id="page-26-2"></span>閘道

如需在個別節點上單獨安裝閘道,則需要下列軟體:

- J2SDK 1.4.1\_05
- Sun ONE Identity Server 6.1 SDK

### <span id="page-27-0"></span>Netlet 代理伺服器

如需在獨立的節點上單獨安裝 Netlet 代理伺服器,則需要下列軟體:

- J2SDK 1.4.1\_05
- Sun ONE Identity Server 6.1 SDK

#### <span id="page-27-1"></span>Rewriter 代理伺服器

如需在獨立的節點上單獨安裝 Rewriter 代理伺服器,則需要下列軟體。

- J2SDK 1.4.1\_05
- Sun ONE Identity Server 6.1 SDK

### <span id="page-27-2"></span>瀏覽器建議

支援下列瀏覽器管理與存取 Sun ONE Portal Server 桌面:

- Internet Explorer 5.5 與 6.0
- Netscape™ 4.7x 或更新版本。

### <span id="page-27-3"></span>Sun ONE Portal Server 檢查清單

在 Sun ONE Portal Server 安裝期間,您定義的參數會根據您選擇安裝的元件。下列 檢查清單說明以下每項所需的參數:

- [Sun ONE Portal Server](#page-28-0) 與 Secure Remote Access
- [閘道](#page-30-0)
- Netlet [代理伺服器](#page-32-0)
- Rewriter [代理伺服器](#page-33-0)

如需特定 Web 容器的安裝資訊,請參閱 「 Web 容器檢查清單 」。

根據您執行安裝的類型,可能會也可能不會使用下列檢查清單顯示的所有值。使用 Java Enterprise System 安裝程式時,您可以同時安裝好幾個元件產品,或在安裝時 執行不同層級的配置。

如果您選擇自定安裝或使用 Java Enterprise System 進行最小安裝,將使用下列檢查 清單顯示的值。

如果您已執行最小安裝,則必須使用 Sun ONE Portal Server 配置器程序檔來配置您 的 Portal Server 安裝。

### <span id="page-28-0"></span>Sun ONE Portal Server 與 Secure Remote Access

表 [1-3](#page-28-1) 是三欄表格,其中列出 Portal Server 安裝或最小安裝後配置可能需要的所有 值。根據您執行的安裝類型,使用的值可能有所不同。

表 [1-3](#page-28-1) 是假設 Web 伺服器部署的範例檢查清單。如果您在 Sun ONE Application Server、BEA WebLogic 或 IBM WebSphere Application Server 上部署,請參閱章 節 「Web [容器檢查清單」](#page-34-0)的 Web 容器值。

| 參數     | 預設値                | 說明                                                                                                    |
|--------|--------------------|----------------------------------------------------------------------------------------------------|
| 安裝目錄   |                    |                                                                                                    |
| 元件安裝目錄 | opt/               | 這是安裝 Sun ONE Portal Server 軟體的基本目錄。                                                                                                    |
| 部署資訊   |                    |                                                                                                    |
| 部署類型   | Sun ONE Web Server | Sun ONE Portal Server 可以部署於 Sun ONE Web<br>Server · Sun ONE Application Server · BEA<br>WebLogic Server 或 IBM WebSphere Application<br>Server • |
|        |                    | 如果安裝 Sun ONE Portal Server 時才需要此參數。                                                                                                    |

<span id="page-28-1"></span>表 1-3 Sun ONE Portal Server 安裝檢查清單

| 參數                                                      | 預設値                  | 說明                                                                                                    |
|---------------------------------------------------------|----------------------|----------------------------------------------------------------------------------------------------|
| 部署 URI                                                  | /portal              | URI 是 Sun ONE Portal Server 使用的 Web 伺服器或<br>應用程式伺服器的空間。依預設,內容會部署於<br>portal-server-install-root/SUNWps/web-apps/<br>Server-Instance/URI 其中 URI 依預設是 / portal。 |
|                                                         |                      | 部署 URI 的值前面必須有斜線,而且必須只包含一個<br>斜線。然而,部署 URI 本身不能只是 "/"。                                                                                                    |
| Web 容器資訊 (Sun ONE Web Server)                           |                      |                                                                                                    |
| 安裝的目錄                                                   | /opt/SUNWwbsvr       | 這是安裝 Sun ONE Web Server 軟體的基本目錄。                                                                                                    |
| 實例                                                      | host                 | 預設是完全合格的主機名稱。此値是您想要 Portal<br>Server 使用的 Web 伺服器實例。                                                                                                    |
|                                                         |                      | 實例名稱不應該包含空格。                                                                                                    |
| 文件根目錄                                                   | /opt/SUNWwbsvr/docs  | 保存靜態頁面的目錄。此目錄是在安裝 Sun ONE<br>Identity Server 時所建立。                                                                                                    |
| 識別伺服器資訊                                                 |                      |                                                                                                    |
| 安裝的基本目錄                                                 | $\sqrt{opt}$         | 這是安裝 Sun ONE Identity Server 軟體的基本目錄。                                                                                                    |
| 內部 LDAP 認證使用者密碼                                         |                      | 安裝 Sun ONE Identity Server 時所選擇的內部 LDAP<br>認證使用者密碼。                                                                                                    |
|                                                         |                      | 安裝 Sun ONE Portal Server 時才需要此參數。                                                                                                    |
| 管理員 (amadmin) 密碼                                        |                      | 安裝 Sun ONE Identity Server 軟體時選擇的頂層管理<br>員 (amadmin) 密碼。                                                                                                    |
| 目錄管理員 DN                                                | cn=Directory Manager | LDAP 目錄管理員區別的名稱(DN)。                                                                                                    |
| 目錄管理員密碼                                                 |                      | 安裝 Sun ONE Directory Server 時選擇的目錄管理員<br>密碼。                                                                                                    |
| Secure Remote Access 資訊 ( 供配置 Secure Remote Access 支援 ) |                      |                                                                                                    |
| 閘道協定                                                    | https                | 閘道將用於通訊的協定。閘道將使用安全套接層<br>(SSL) 通訊。                                                                                                    |

表 1-3 Sun ONE Portal Server 安裝檢查清單 *(* 續上頁 *)*

| 參數        | 預設値                       | 說明                                                                                               |
|-----------|---------------------------|--------------------------------------------------------------------------------------------------|
| 入口網站伺服器網域 | portal-server-domain-name | 安裝 Sun ONE Portal Server 機器的網域名稱。                                                                |
| 閘道網域      | gateway-domain-name       | 閘道機器的網域名稱。                                                                                       |
| 閘道連接埠     | 443                       | 閘道傾聽的連接埠。                                                                                        |
| 閘道設定檔名稱   | 預設                        | 這是 Rewriter 代理伺服器需要使用的閘道設定檔。閘<br>道設定檔包含與閘道配置相關的所有資訊,例如閘道<br>傾聽的連接埠、SSL 選項與代理伺服器選項。               |
|           |                           | 您可以在閘道管理主控台中建立多個設定檔,並將不<br>同的閘道實例與不同的設定檔產生關聯。                                                    |
|           |                           | 指定一個設定檔名稱,也就是您安裝 Sun ONE Portal<br>Server 或 Secure Remote Access 支援時時所用的設<br>定檔名稱。               |
|           |                           | 請參閱 Sun ONE Portal Server, Secure Remote Access<br>6.2 Administrator's Guide 中的 「 建立閘道設定檔 」。     |
| 密碼加密密鑰    |                           | 加密密鑰的值。加密密鑰位於                                                                                    |
|           |                           | identity-server-installation-root<br>/SUNWam/lib/AMConfiq.properties 例如參數<br>am.encryption.pwd . |
| 記錄使用者密碼   |                           | 這讓擁有非 root 存取權限的管理員能杳看閘道記錄檔<br>案。                                                                |
| 重新輸入密碼    |                           | 重新輸入以確認密碼。                                                                                       |

表 1-3 Sun ONE Portal Server 安裝檢查清單 *(* 續上頁 *)*

### 閘道

<span id="page-30-1"></span><span id="page-30-0"></span>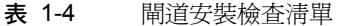

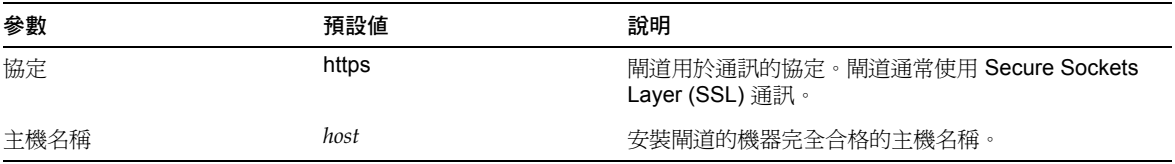

#### 表 1-4 閘道安裝檢查清單 ( *續上頁*)

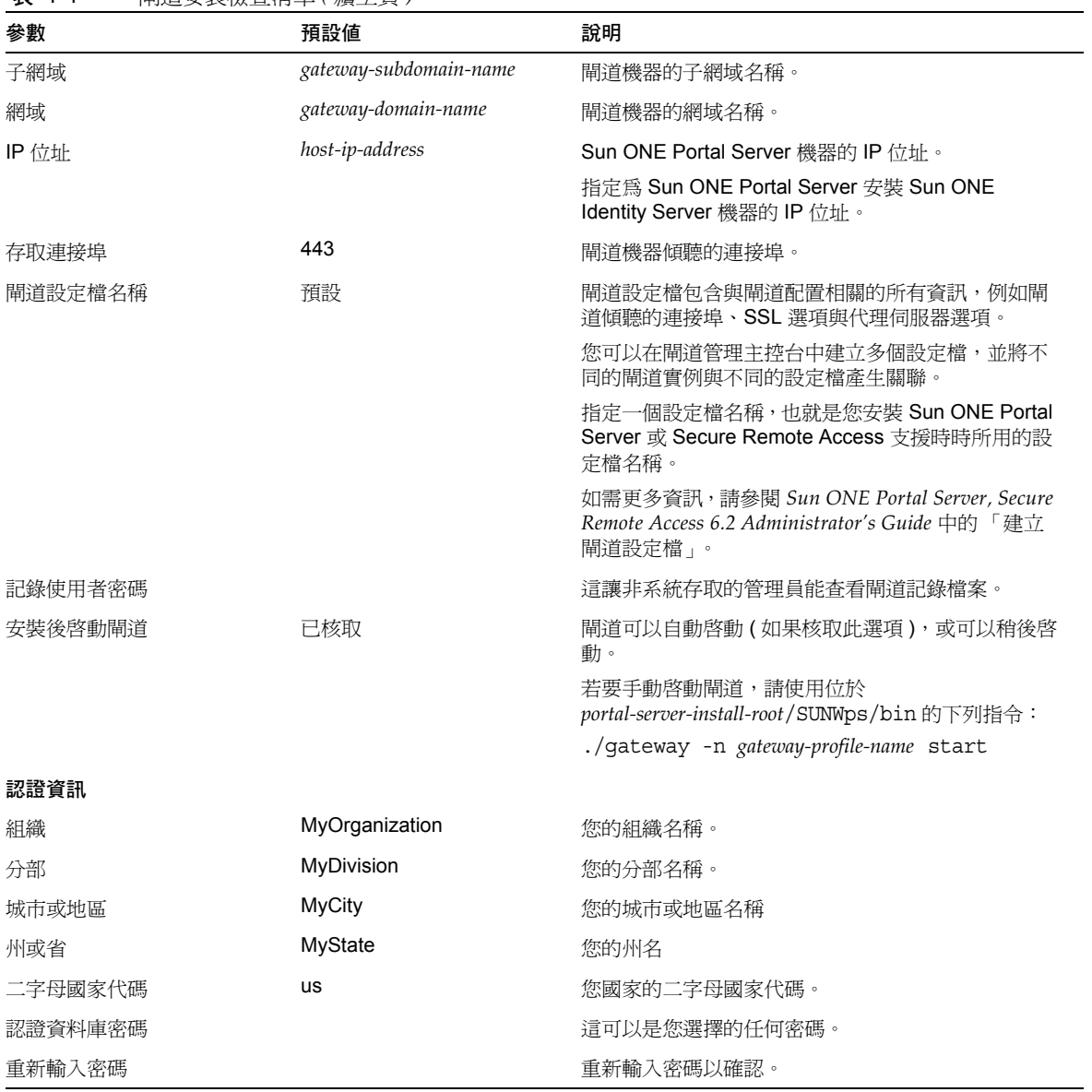

# Netlet 代理伺服器

<span id="page-32-1"></span><span id="page-32-0"></span>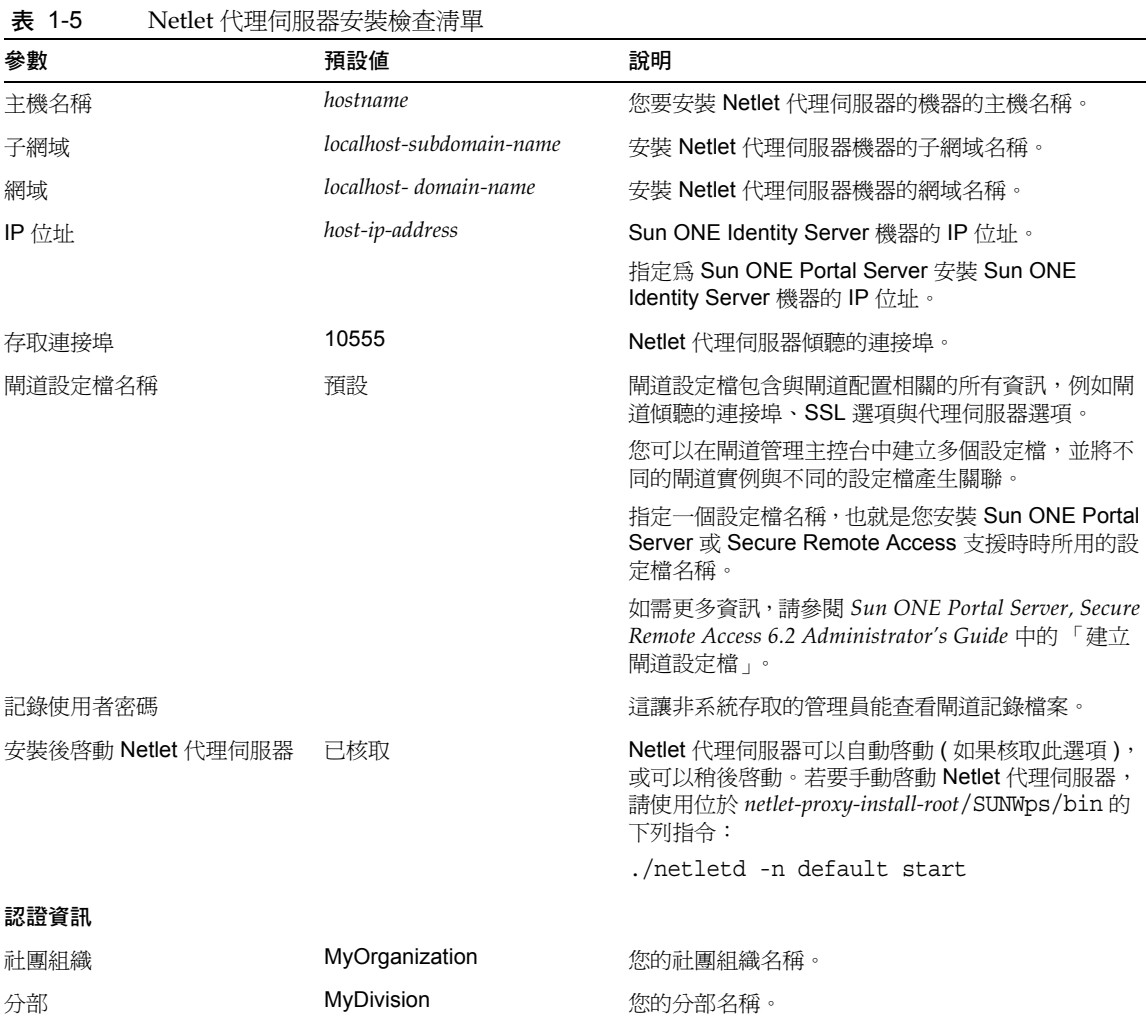

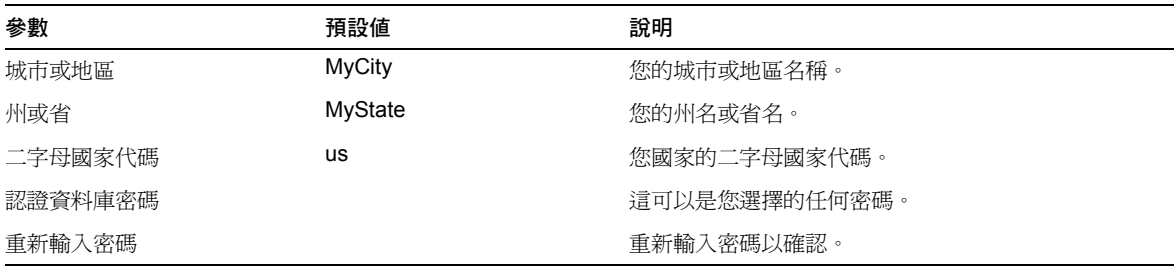

#### 表 1-5 Netlet 代理伺服器安裝檢查清單 *(* 續上頁 *)*

# Rewriter 代理伺服器

<span id="page-33-1"></span><span id="page-33-0"></span>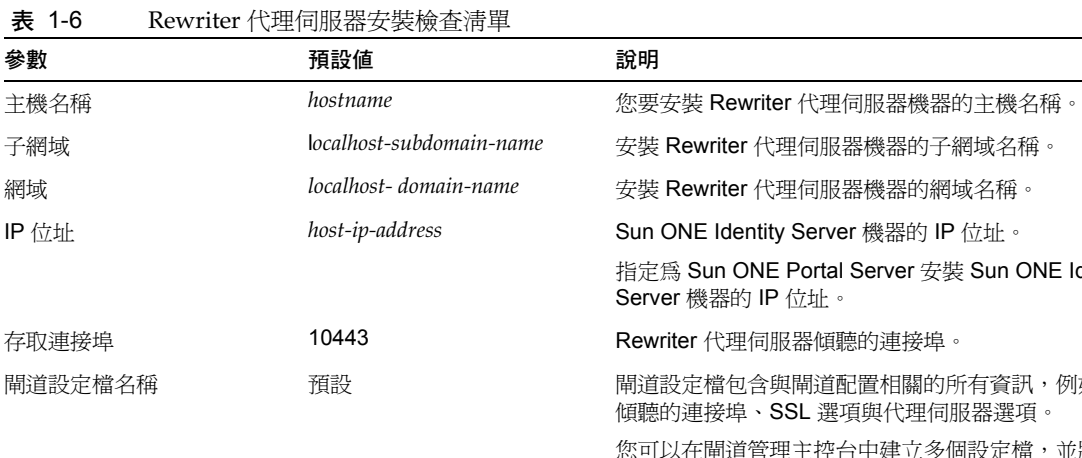

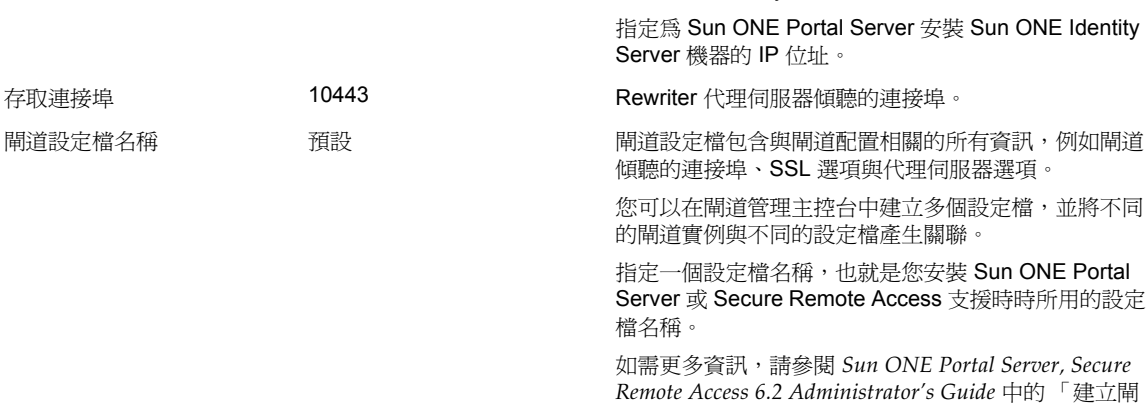

道設定檔」。

| 參數                       | 預設値            | 說明                                                                           |
|--------------------------|----------------|------------------------------------------------------------------------------|
| 記錄使用者密碼                  |                | 這讓非系統存取的管理員能杳看閘道記錄檔案。                                                        |
| 安裝後啓動 Rewriter 代理伺<br>服器 | 已核取            | Rewriter 代理伺服器可以自動啓動 (如果核取此選項),<br>或稍後可以手動啓動。                                |
|                          |                | 若要手動啓動 Rewriter 代理伺服器,請使用位於<br>rewriter-proxy--install-root/SUNWps/bin的下列指令: |
|                          |                | ./rwproxyd -n default start                                                  |
| 認證資訊                     |                |                                                                              |
| 組織                       | MyOrganization | 您的組織名稱。                                                                      |
| 分部                       | MyDivision     | 您的分部名稱。                                                                      |
| 城市或地區                    | <b>MyCity</b>  | 您的城市或地區名稱。                                                                   |
| 州或省                      | MyState        | 您的州名或省名。                                                                     |
| 二字母國家代碼                  | <b>us</b>      | 您國家的二字母國家代碼。                                                                 |
| 認證資料庫密碼                  |                | 這可以是您選擇的任何密碼。                                                                |
| 重新輸入密碼                   |                | 重新輸入密碼以確認。                                                                   |

表 1-6 Rewriter 代理伺服器安裝檢查清單 *(* 續上頁 *)*

# <span id="page-34-0"></span>Web 容器檢查清單

安裝 Sun ONE Portal Server 需要用到某些 Web 容器參數。下列檢查清單說明在 Sun ONE Portal Server 安裝程序中需要的參數。請參閱與您部署 Sun ONE Portal Server 產品的 Web 容器有關的檢查清單。

- [Sun ONE Web Server](#page-35-0) 檢查清單
- [Sun ONE Application Server](#page-35-1) 檢查清單
- [BEA WebLogic Server](#page-36-0) 檢查清單
- [IBM WebSphere Application Server](#page-37-0) 檢查清單

如需關於使用支援的應用程式伺服器與 Sun ONE Portal Server 的更多資訊,請參閱 本手冊中與您應用程式伺服器的部署有關的附錄。

### Sun ONE Web Server 檢查清單

<span id="page-35-2"></span><span id="page-35-0"></span>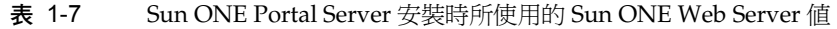

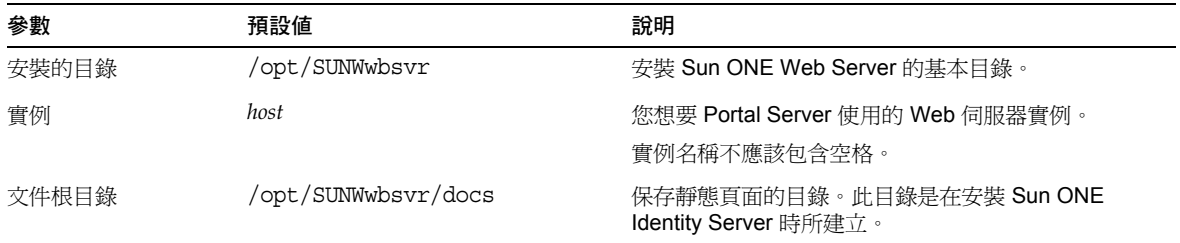

# Sun ONE Application Server 檢查清單

| 參數    | 預設値                                                             | 說明                                                                                           |
|-------|-----------------------------------------------------------------|----------------------------------------------------------------------------------------------|
| 安裝的目錄 | /opt/SUNWappserver7                                             | 安裝 Sun ONE Application Server 的目錄。                                                           |
| 網域    | /var/opt/SUNWappserver7/<br>domains/domain1                     | Sun ONE Application Server 網域包含一組實例。指<br>定的網域將包含 Sun ONE Portal Server 所使用的實<br>例。此網域必須已經配置。 |
| 實例    | server1                                                         | 將部署 Sun ONE Portal Server 的 Sun ONE<br>Application Server 實例名稱。此實例必須已經配置。                    |
|       |                                                                 | 實例名稱不應該包含空格。                                                                                 |
| 文件根目錄 | /var/opt/SUNWappserver7/<br>domains/domain1/server1/<br>docroot | 保存靜熊頁面的目錄。此目錄是在安裝 Sun ONE<br>Identity Server 時建立。                                            |
| 管理員   | admin                                                           | 管理員使用者 ID。                                                                                   |
| 管理連接埠 | 4848                                                            | 管理伺服器的連接埠號。                                                                                  |
| 管理密碼  |                                                                 | 管理伺服器的密碼。                                                                                    |

<span id="page-35-3"></span><span id="page-35-1"></span>表 1-8 Sun ONE Portal Server 安裝時所使用的 Sun ONE Application Server 值
## BEA WebLogic Server 檢查清單

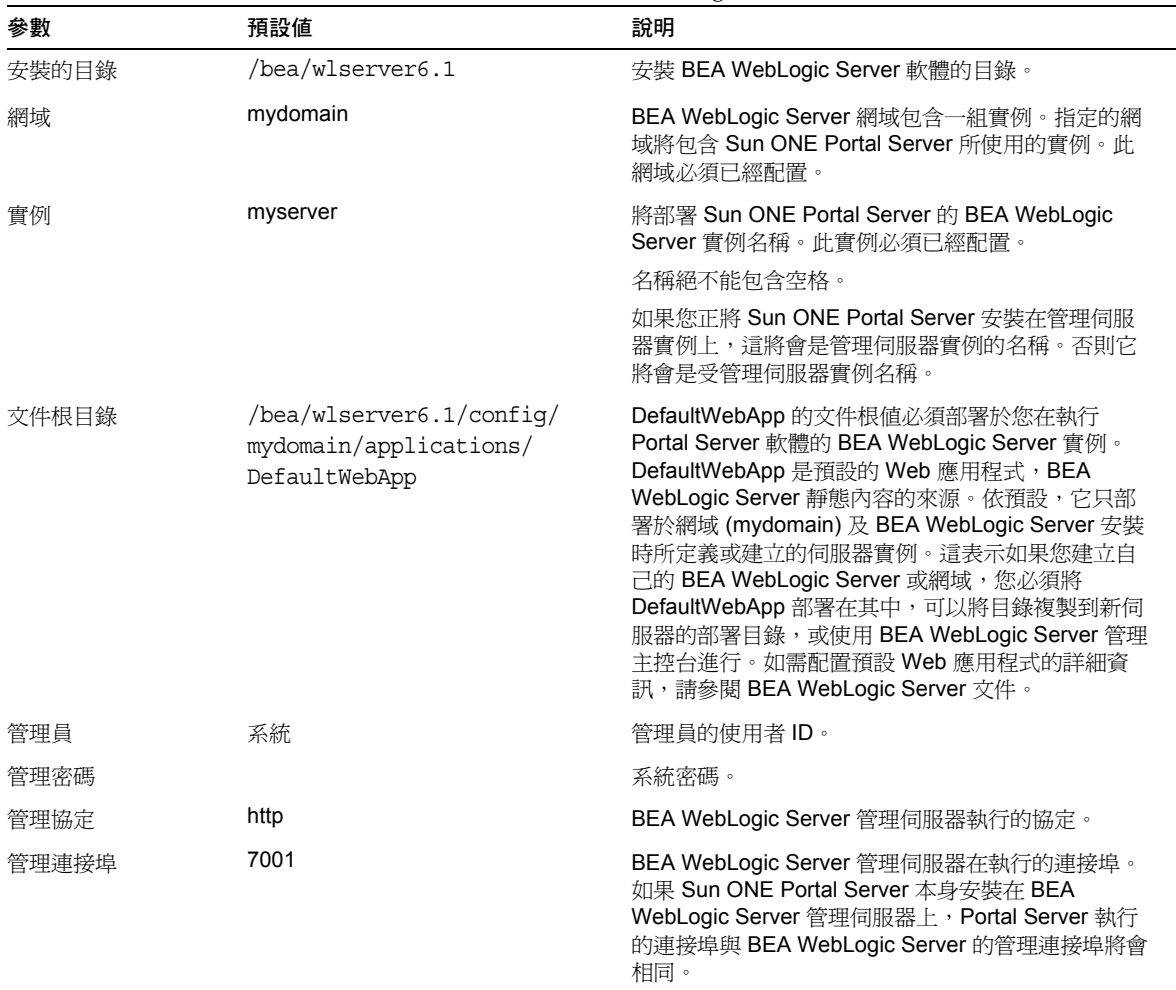

#### 表 1-9 Sun ONE Portal Server 安裝時所使用的 BEA WebLogic Server 值

## IBM WebSphere Application Server 檢查清單

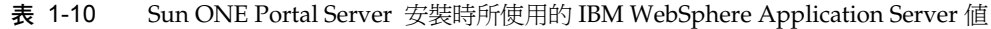

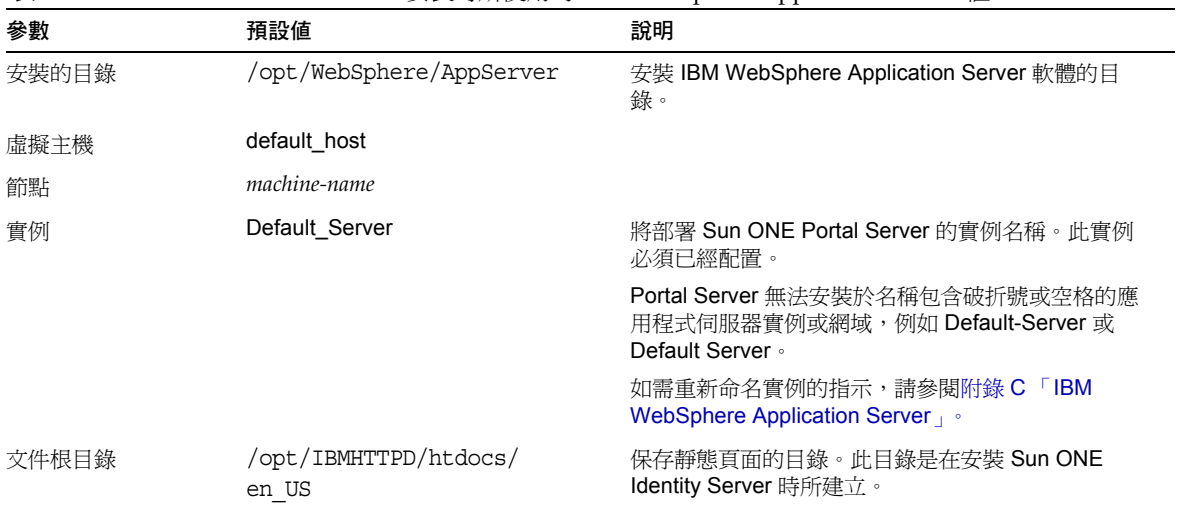

# 安裝 Sun ONE Portal Server

安裝摘要

Sun™ ONE Portal Server 與必要的基本元件產品要使用 Java™ Enterprise System 安裝程式來安裝。您可以在 *Java Enterprise System Installation Guide* 找到使用 Java Enterprise System 安裝程式的詳細資訊與指示。

本章包含下列章節:

- [安裝前資訊](#page-38-0)
- 安裝 [Sun ONE Portal Server](#page-39-0) ( 一般安裝指示 )
- [Sun ONE Portal Server](#page-41-0) 安裝後工作
- 檢驗 [Sun ONE Portal Server](#page-49-0) 安裝

## <span id="page-38-0"></span>安裝前資訊

在安裝 Sun ONE Portal Server 軟體之前,請移除 Web 容器軟體與 Sun™ ONE Identity Server 軟體所有先前的版本。

## Web 容器

Sun™ ONE Web Server 與 Sun™ ONE Application Server Web 容器可以使用 Java Enterprise System 安裝程式來安裝,也可以在單一安裝階段作業與 Directory Server、Identity Server 以及 Portal Server 一起安裝。如果您選擇在單一階段作業 安裝 Sun ONE Portal Server 與必要的元件,則不需要安裝前的步驟。

然而,如果您選擇稍後將 Sun ONE Portal Server 安裝於 Sun ONE Web Server 或 Sun ONE Application Server 的現有安裝,則必須先重新啓動 Web 容器實例。

如果您選擇在 BEA WebLogic Server™ 或 IBM WebSphere® Application Server 的 Web 容器上部署 Sun ONE Portal Server, 則必須依據這些產品的文件先安裝並啓動 這些產品。

## <span id="page-39-0"></span>安裝 Sun ONE Portal Server

Sun ONE Portal Server 作為 Java Enterprise System 企業解決方案的元件產品安 裝。Java Enterprise System 提供一般的安裝程式,用於安裝 Sun ONE Portal Server 與執行 Sun ONE Portal Server 所需的必要元件產品。

根據[第](#page-18-0) 1 章中檢查淸單集合的資訊,如果您已使用 Java Enterprise System 安裝程式 執行最小安裝,請使用 configurator 程序檔來配置 Sun ONE Portal Server。 configurator 程序檔位於 *portal-server-install-root*/SUNWps/lib。

可以安裝的 Sun ONE Portal Server 元件為:

- Sun ONE Portal Server
- Sun ONE Portal Server, Secure Remote Access
- 閘道
- Netlet 代理伺服器
- Rewriter 代理伺服器

Sun ONE Portal Server 與 Sun ONE Portal Server Secure Remote Access、閘道、 Netlet 代理伺服器及 Rewriter 代理伺服器可以安裝在單一機器上 ( 位於 Sun ONE Portal Server Web 應用程式節點 ), 或也可以安裝在個別節點上。然而,閘道應該 安裝在個別節點上。

在這個版本中,通訊通道現在也隨 Sun ONE Portal Server 軟體安裝。通訊通道是由 郵件、行事曆、通訊錄與即時傳訊通道所組成。

### 安裝 Sun ONE Portal Server 軟體

安裝 Sun ONE Portal Server 軟體:

**1.** 使用 Java Enterprise System 安裝精靈選取 Sun ONE Portal Server。

**2.** 選取您要安裝的 Sun ONE Portal Server 元件。

Sun Java Enterprise System 安裝精靈能讓您在一台機器上選取多個要安裝的 Sun ONE Portal Server 元件。例如,您可以選擇在單一機器上安裝下列元件:

- ❍ Sun ONE Portal Server portal software
- Sun ONE Portal Server, Secure Remote Access 支援
- ❍ Netlet 代理伺服器
- ❍ Rewriter 代理伺服器

備註 安裝閘道、Netlet 代理伺服器或 Rewriter 代理伺服器時,您必須選 取安全遠端存取支援安裝在 Portal Server 節點上。

**3.** 使用 Java Enterprise System 安裝精靈完成配置並安裝選取的元件。

#### 在個別節點上安裝 Sun ONE Portal Server 與閘道、Netlet 代理伺服 器或 Rewriter 代理伺服器

在 Sun ONE Portal Server 節點以外的節點上安裝 Sun ONE Portal Server 與閘道、 Netlet 代理伺服器或 Rewriter 代理伺服器:

- **1.** 使用 Java Enterprise System 安裝精靈選取下列元件的安裝選項。
	- ❍ 單獨安裝 Identity Server SDK。
	- ❍ 閘道或 Netlet 代理伺服器或 Rewriter 代理伺服器。

閘道或 Netlet 代理伺服器或 Rewriter 代理伺服器必須安裝在具有 Sun ONE Identity Server SDK 的機器。

- **2.** 使用 Java Enterprise System 安裝精靈完成配置並安裝選取的元件。
- 備註 安裝閘道、Netlet 代理伺服器或 Rewriter 代理伺服器時,您必須選 取安全遠端存取支援安裝在 Portal Server 節點上。

備註 安裝 Sun ONE Identity Server SDK 時,請給予安裝 Sun ONE Identity Server 時所給的相同加密密碼鍵。

> 安裝 Sun ONE Identity Server SDK 時,請確定給予正確的 Sun ONE Identity Server 詳細資訊。

如需更多安裝的詳細資訊與特定的下載指示,請參閱 *Java Enterprise System Installation Guide*。

## <span id="page-41-0"></span>Sun ONE Portal Server 安裝後工作

下列每個元件都需要執行安裝後工作:

- [Sun ONE Portal Server](#page-41-1)
- [Secure Remote Access](#page-46-0)
- [閘道](#page-47-0)
- Netlet 與 Rewriter [代理伺服器](#page-47-1)

### <span id="page-41-1"></span>Sun ONE Portal Server

若要存取 Portal Server 或 Identity Server 管理主控台, 必須先啓動目錄伺服器與 Web 容器。

使用下列指令以啟動目錄伺服器的本機安裝:

/var/opt/mps/serverroot/slapd-*hostname*/start-slapd

備註 若要提供 UNIX 登入給您的使用者,請在 Portal Server 管理主控台 配置 UNIX 認證,然後停止並重新啓動 amserver: /etc/init.d/amserver stopall /etc/init.d/amserver start

下列的安裝後工作會依您部署 Sun ONE Portal Server 的 Web 容器類型而定。

- [Sun ONE Web Server](#page-42-0)
- [Sun ONE Application Server](#page-42-1)
- [BEA WebLogic Server](#page-43-0)
- **[IBM WebSphere Application Server](#page-45-0)**

#### <span id="page-42-0"></span>Sun ONE Web Server

啓動 Sun ONE Web Server:

**1.** 啟動 admin 實例。在終端機視窗中輸入: cd *web-server-install-root*/https-admserv ./start

**2.** 存取 Sun ONE Web Server 管理主控台

**3.** 按一下 「套用變更」以重新啟動 Web 容器。

#### <span id="page-42-1"></span>Sun ONE Application Server

#### 配置應用程式伺服器實例

**1.** 啟動 admin 實例。在終端機視窗中輸入:

cd /var/opt/SUNWAppserver7/domains/domain1/admin ./start

- **2.** 請至瀏覽器中的 Sun ONE Application Server 管理主控台。預設 URL 是 http://*hostname*:4848
- **3.** 在瀏覽框架中按一下應用程式伺服器實例左側的鍵。
- **4.** 選取 server1 或安裝 Sun ONE Identity Server 應用程式伺服器實例的名稱。
- **5.** 按一下 「套用變更」。

停止與啟動 *Sun ONE Application Server* 啟動 Sun ONE Application Server 實例。

在終端機視窗,將目錄變更為應用程式伺服器的實例公用程式目錄,並執行 startserv 程序檔。下列範例假設已使用預設的應用程式伺服器網域及實例。

cd /var/opt/SUNWappserver7/domains/domain1/server1/bin

./startserv

使用 asadmin 公用程式或從 Sun ONE Application Server 管理主控台停止與啟動 Sun ONE Application Server, 請參閱 Sun ONE Application Server 文件。

#### **變更 Secure Remote Access 的 MIME 對映**

如果您已在 Sun ONE Portal Server 節點上安裝 Secure Remote Access:

**1.** 取代下列每個閘道設定檔中的 MIME 對映項目,類似情形如下:

JAVASCRIPT=application/x-javascript

變為:

JAVASCRIPT=application/x-javascript:text/javascript

- **2.** 儲存設定檔。
- **3.** 重新啟動閘道。
- **4.** 修改 /var/opt/SUNWappserver7/domains/domain1/server1/config/ server.policy 如下:

permission java.net.SocketPermission"\*","connect,accept,listen,resolve"

permission java.io.FilePermission"<<ALLFILES>>","read,write,execute,delete"

**5.** 重新啟動應用程式伺服器。

### <span id="page-43-0"></span>BEA WebLogic Server

在 BEA WebLogic Server 上部署 Portal Server 時,請安裝 Sun ONE Portal Server 軟體後執行下列步驟。

**1.** 檢查 /var/sadm/install/logs/Java\_Enterprise\_System\_install.B/MMddhhmm 檔 案的錯誤。

```
MM = \frac{1}{2}dd = Hhh =時
mm = <math>\bigoplus
```
- **2.** 執行 perftune 程序檔。
- **3.** 在 startWebLogic.sh 程序檔中註釋下列指令行。此程序檔的範例位置在 /opt/bea/wlserver6.1/config/mydomain/startWebLogic.sh

#JAVA\_OPTIONS="-hotspot \$JAVA\_OPTIONS"

使用 -hotspot 選項會造成伺服器因記憶體不足的錯誤當機。

- **4.** 停止所有 BEA WebLogic Server 實例 ( 管理與被管理的伺服器 )。
- **5.** 啟動 BEA WebLogic 管理伺服器實例。如果您已安裝在被管理的實例,也要啟 動受管理實例。)
- **6.** 從指令行中執行如下:

*portal-server-install-root*/SUNWps/bin/deploy

選擇部署 URI 的預設與伺服器實例名稱,當提示時輸入 BEA WebLogic Server 管理密碼。

**7.** 執行下列指令:

*portal-server-install-root*/SUNWps/lib/postinstall\_PortletSamples

當提示時輸入 BEA WebLogic Server 管理密碼與 Identity Server 管理密碼。

這樣會部署 portletsamples.war 檔案。

**8.** 重新啟動部署 Sun ONE Portal Server 的 BEA WebLogic Server 實例。如需啟動 Web 容器實例的指示,請參閱您的 Web 容器文件。

備註 有受管理伺服器的安裝情形中,.war 檔案不會部署。.war 檔案應該 使用 BEA WebLogic Server 管理主控台部署。

若您將支援多種認證方法,例如 LDAP、UNIX、Anonymous,您必須將每種認證 類型新增至核心認證服務以建立認證功能表。如需進一步資訊,請參閱 *Sun ONE Portal Server 6.2* 管理員手冊。

#### <span id="page-45-0"></span>IBM WebSphere Application Server

- **1.** 檢查 /var/sadm/install/logs/Java\_Enterprise\_System\_install.B/MMddhhmm 檔 案的錯誤。
- **2.** 停止並重新啟動應用程式伺服器實例與應用程式伺服器節點。如需啟動 Web 容 器實例的指示,請參閱您的 Web 容器文件。

下載 NetFile、NetMail 與 Netlet Applet 歸檔時,回應標頭中的內容類型設定為文 字 /html。您必須明確將 .jar 和 .cab 的副檔名與入口網站 Web 應用程式的部署描 述元檔案中的 MIME 類型應用程式 / 八位元組串流產生關聯。依預設,部署描述元 檔案位於:

/opt/WebSphere/AppServer/installedApps/PortalURI.ear/portal.war/ WEB-INF/web.xml

**1.** 在包含的指令行後將下列指令行新增至檔案:

```
</session-config>: 
<mime-mapping> 
<extension>jar</extension> 
<mime-type>application/octet-stream</mime-type> 
</mime-mapping> 
<mime-mapping> 
<extension>cab</extension> 
<mime-type>application/octet-stream</mime-type> 
</mime-mapping>
```
備註 移轉期間,Secure Remote Access 產品所需的 MIME 對映配置會被 移除。移轉完成後,必須再次新增這些對映。

**2.** 重新啟動應用程式伺服器。

### <span id="page-46-0"></span>Secure Remote Access

使用具有閘道的 Sun ONE Portal Server 時,無論 Sun ONE Portal Server 是在 HTTP 或 HTTPs 模式執行,都必須將閘道 「認證機構」(CA) 的認證新增至 Sun ONE Portal Server 信任的 CA 清單。

當使用者的階段作業逾時或使用者的階段作業發生登出動作, Sun ONE Identity Server 會將階段作業的通知傳送至閘道。甚至當 Sun ONE Identity Server 在 HTTP 模式執行時,它會作為 SSL 用戶端使用 HttpsURLConnection 來傳送通知。因為正 連線至 SSL 伺服器 ( 閘道 ),它應該有閘道 CA 認證作為信任 CA 清單的一部分,或 應該有允許自我簽署認證的選項。

備註 將 CA 新增至信任 CA 清單的方法依據定義的協定處理器而定。

若要建立 HttpsURLConnection,必須設定 Java Virtual Machine (JVM™) 的屬性 -Djava.protocol.handler.pkgs。

如果 Sun ONE Portal Server 在 Sun ONE Web Server 上執行,依預設此屬性會正確 設定為 -Djava.protocol.handler.pkgs。Sun ONE Identity Server com.iplanet.services.comm 套裝模組有 HttpsURLConnection 的實作並且提供選項 新增 com.iplanet.am.jssproxy.trustAllServerCerts=true 旗標以接受來自任何 SSL 伺服器的自我簽署認證。

Sun ONE Application Server、BEA WebLogic Server 與 IBM WebSphere Application Server 依預設沒有設定 -Djava.protocol.handler.pkgs。支援的應用程 式伺服器的 HttpsURLConnection 實作必須使用其所屬的預設處理器 ( 可能是 JSSE 或自訂的 SSL 實作 )。

### <span id="page-47-0"></span>閘道

**1.** 使用下列指令啟動閘道元件:

*gateway-install-root*/SUNWps/bin/gateway -n *new-profile-name* start

default 是安裝時建立閘道設定檔的預設名稱。您可以稍後建立自己的設定檔, 並且用新的設定檔重新啟動閘道。請參閱 *Sun ONE Portal Server, Secure Remote Access 6.2* 管理員手冊 第二章的 「建立閘道設定檔」。

如果您有多個閘道實例,請使用:

*gateway-install-root*/SUNWps/bin/gateway start

```
備註 如果您在閘道安裝時對安裝選項後的「 啓動閘道 」選擇 y,則不需要
     此步驟。
```
注意 请確定只有您要啓動實例的配置檔案位在 /etc/opt/SUNWps 目錄中。

如果您要停止在那個特定節點上執行的所有閘道實例,請使用下列指令:

*gateway-install-root*/SUNWps/bin/gateway stop

Netlet 與閘道需要 Rhino JavaScript™ 剖析器 ( 組合為 rhino/js.jar) 支援 PAC 檔 案。這必須安裝在閘道與 Portal Server 節點。若要安裝,將 rhino/js.jar 複製到 \${JAVA\_HOME}/jre/lib/ext 目錄。

### <span id="page-47-1"></span>Netlet 與 Rewriter 代理伺服器

在啟動 Netlet 代理伺服器與 Rewriter 代理伺服器之前,請確定閘道設定檔有隨 Netlet 代理伺服器與 Rewriter 代理伺服器的選項一起更新。

• 如果在安裝時您沒有選擇此選項來啟動 Netlet 代理伺服器,可以手動啟動 Netlet 代理伺服器。在 *portal-proxy-install-root*/SUNWps/bin 目錄中輸入:

./netletd -n default start

• 如果在安裝時您沒有選擇此選項來手動啟動 Rewriter 代理伺服器,您可以手動 啟動 Rewriter 代理伺服器。在 *portal-proxy-install-root*/SUNWps/bin 目錄中輸入:

```
./rwproxyd -n default start
```
### 備註 請確定您對所有使用者啓用「存取清單」服務以便透過閘道存取。

Sun ONE Portal Server 閘道、Netlet 代理伺服器與 Rewriter 代理伺服器只能與 JSS 3.2、NSS 3.4.2 及 NSPR 4.2 一同作業。在安裝閘道、Netlet 代理伺服器與 Rewriter 代理伺服器之後:

- **1.** 下載並複製必要的 JSS、NSS 或 NSPR 版本到 /usr/share/lib 目錄中。
- **2.** 重新啟動閘道、Netlet 代理伺服器與 Rewriter 代理伺服器。

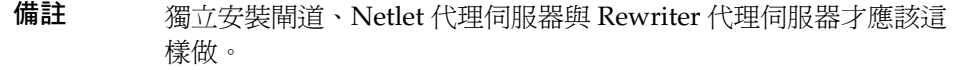

Sun ONE Portal Server 軟體 NetFile 需要 jCIFS 程式庫 ( 組合為 SUNWjcifs) 供 Windows 存取。這只需要安裝在 Portal Server 節點上。若要安裝,請使用下列步 驟。

- **1.** 從目前 ( 此 ) 目錄執行 pkgadd -d .SUNWjcifs 來新增此套裝軟體。
- **2.** 執行 *portal-server-install-root*/SUNWps/bin/postinstall\_JCIFS
- **3.** 執行 *portal-server-install-root*/SUNWps/bin/undeploy 接續 *portal-server-install-root*/SUNWps/bin/deploy 指令。
- **4.** 重新啟動伺服器。

## 在最小安裝後配置 Sun ONE Portal Server

使用 Java Enterprise System 安裝程式執行最小配置安裝後,請使用 Portal Server 的 configurator 程序檔來配置 Sun ONE Portal Server 元件產品。本手冊第 1 [章中](#page-18-1)的 檢查清單會說明用於配置 Sun ONE Portal Server 元件產品的參數。

若要執行 configurator:

- **1.** 在終端機視窗以超級使用者身份至包含 configurator 程序檔的目錄: cd *portal-server-install-root*/lib
- **2.** 執行 configurator 程序檔請輸入:

./configurator

備註 若要開啓除錯:

configurator -DPS CONFIG DEBUG=y

如果您開啟除錯,密碼以及除錯資訊會顯示在螢幕上。

## <span id="page-49-0"></span>檢驗 Sun ONE Portal Server 安裝

### 存取 Sun ONE Portal Server 管理主控台與桌面

存取 Sun ONE Identity Server 管理主控台

- **1.** 開啟瀏覽器。
- **2.** 輸入 *protocol*://*hostname.domain*:*port*/amconsole

例如,

http://example.com/amconsole

**3.** 輸入管理員的名稱與密碼以檢視管理主控台。

這是您在安裝 Sun ONE Identity Server 軟體時所指定的名稱與密碼。

### 存取 Sun ONE Portal Server 桌面

藉由存取桌面檢驗 Sun ONE Portal Server 的安裝。使用下列 URL 存取桌面:

*protocol*://*fully-qualified-hostname*/*portal-URI*

例如,

http://example.com/portal

當您存取桌面時會顯示 「非驗證式」桌面。這讓使用者存取自動認證的桌面 URL 並授與對桌面的存取權限。

如果範例入口網站桌面顯示沒有任何異常,表示您的 Portal Server 安裝良好。

### 檢驗閘道安裝

**1.** 執行下列指令來檢查閘道是否在指定的連接埠上執行:

netstat -an | grep *port-number*

其中預設的閘道連接埠是 443。

如果閘道不在執行,啓動除錯模式中的閘道,並檢視主控台上列印的訊息。使 用下列指令啟動除錯模式中的閘道:

*portal-server-install-root*/SUNWps/bin/gateway -n *profilename* start debug

並且在將 platform.conf.profilename 檔案中的 gateway.debug 屬性設定為訊 息之後檢視記錄檔案。如需詳細資訊,請參閱 *Sun ONE Portal Server, Secure Remote Access 6.2* 管理員手冊 中第二章 「管理閘道」的 「了解 platform.conf 檔案」一節。

**2.** 在您的瀏覽器中輸入閘道 URL 以在安全模式中執行 Portal Server:

https://*gateway-machine-name*:*portnumber*

如果您在安裝時已選擇預設連接埠 (443),則不需指定連接埠號。

**3.** 使用 amadmin 使用者名稱與安裝時指定的密碼,以管理員的身份登入目錄伺服 器管理主控台。

您現在可以建立新的組織、角色與使用者,並在管理主控台中指定必要的服務與屬 性。

# 解除安裝 Sun ONE Portal Server

Sun™ ONE Portal Server 軟體、閘道、Netlet 代理伺服器與 Rewriter 代理伺服器可 使用 Java™ Enterprise System 解除安裝程式來解除安裝。如需移除軟體的指示,請 參閱 *Java Enterprise System Installation Guide*。

解除安裝記錄檔位於:

/var/sadm/install/Java\_Enterprise\_System\_uninstall.B/MMddhhmm

移除 Sun ONE Portal Server 軟體之後,停止並啓動 Sun™ ONE Identity Server 實 例。

**1.** 停止所有實例請使用:

/etc/init.d/amserver stopall

**2.** 重新啟動所有實例請使用:

/etc/init.d/amserver startall

備註 如果您在解除安裝部署於 Sun™ ONE Web Server 上的 Sun ONE Portal Server, 並且使用 multiserverinstance 指令已建立伺服器 實例,您必須刪除每個已建立的實例。如需移除實例的指示,請參閱 [附錄](#page-84-0) D [「建立與刪除伺服器的實例」](#page-84-1)。

# 調校 Sun ONE Portal Server

本章描述讓 Sun™ ONE Portal Server 的效能與容量最佳化的配置參數。與 Sun ONE Portal Server 組合的 perftune 程序檔 ( 在 *portal-server-install-root*/SUNWps/bin 目錄中 ) 能將本章所討論的大部分調校程序自動化。

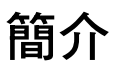

perftune 程序檔:

- 調校 Solarisô 作業系統核心與 TCP 設定 ( 請參閱 [Solaris](#page-57-0) 調校 )
- 作為下面調校的一部分,修改下列配置檔案:
	- ❍ [Sun ONE Web Server 6.0](#page-61-0) 調校 :
		- **•** *web-server-install-root*/SUNWwbsvr/*webserver-instance*/config/ magnus.conf
		- **•** *web-server-install-root*/SUNWwbsvr/*webserver-instance*/config/ web-apps.xml
		- **•** *web-server-install-root*/SUNWwbsvr/*webserver-instance*/config/ server.xml
		- **•** *web-server-install-root*/SUNWwbsvr/https-admserv/start-jvm
	- o [Sun ONE Directory Server](#page-59-0) 調校:
		- **•** /var/opt/mps/serverroot/slapd-*hostname*/config/dse.ldif
	- [Sun ONE Identity Server](#page-58-0) 調校 :
		- **•** *directory-server-install-root*/SUNWam/config/ums/serverconfig.xml
- **•** *directory-server-install-root*/SUNWam/lib/AMConfig.properties
- o [Sun ONE Portal Server](#page-67-0) 桌面調校
	- **•** /etc/opt/SUNWps/desktop/desktopconfig.properties
- 修改 Sun ONE Portal Server 桌面服務與 Sun™ ONE Identity Server 認證服務 的屬性。

## 調校策略

當您執行 perftune 程序檔時,會提供兩種典型使用分析藍本的效能調校選項,兩種 分析藍本稱為最佳生產效能與大量生產效能。這些分析藍本定義用於處理大部分 Sun ONE Portal Server 的使用模式。這些部署分析藍本依下列特性分類:

- 最佳生產效能:
	- ❍ 並行運作的使用者要求的較高層級
	- ❍ 連線使用者數目小 ( 每個實例幾百人 )
	- ❍ 中央處理器連結
	- 最重要的 Java<sup>™</sup> Virtual Machine (JVM™) 效能要素爲總處理能力與敏捷度
	- ❍ 短期物件生命時間分配的優勢
- 大量生產效能:
	- ❍ 並行運作的使用者要求的較低層級
	- ❍ 連線使用者數目非常大 ( 每個實例幾千人 )
	- ❍ 記憶體連結
	- ❍ 最重要的 JVM 效能要素為 JVM 記憶體容量
	- ❍ 長期物件生命時間分配的優勢

例如,在商務對企業入口網站的尖峰時間,公司為數眾多的員工會在大量生產效能 的環境中同時連線至入口網站。

## 記憶體配置

配置每個 JVM 的大量記憶體是由兩項參數決定:

- **1.** 每個中央處理器實體記憶體的最大大小。E45\* 類別的機器約為 1 GB
- 2. 為了 Sun ONE Portal Server 的最佳效能,在效能與延展性方面每個中央處理器 的建議實例數仍是 1:1 ( 每個中央處理器一個實例 )。對於大量牛產效能來說,比 例最好是 1:2 ( 每 2 個中央處理器對一實例 ),JVM 堆疊大小最大允許為 2 GB 。

有關 JVM 效能矩陣的調校結果需查看以下定義的總處理能力、足跡與敏捷度。第 二、第三與第四欄分別顯示最佳生產效能與大量生產效能環境的總處理能力、足跡 與敏捷度方面的效能層級。

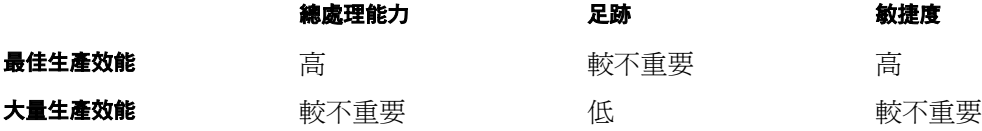

在此:

- 總處理能力表示未耗費在 GC 的時間
- 足跡表示程序的工作組
- 敏捷度表示在物件成為無效與其所佔用的記憶體成為可用之間的時間

## 調校指示

當您在執行 perftune 程序檔時,可以指定是否要執行下列調校建議。請仔細檢閱 建議並使用 perftune 程序檔執行這些建議的修改。

若要執行 perftune 程序檔:

- **1.** 登入機器並成為超級使用者。 您需要 root 存取權限以執行此程序檔。
- **2.** 變更目錄為 *portal-server-install-root*/SUNWps/bin.
- **3.** 輸入:
	- ./perftune。

在調校程序期間,perftune 程序檔會執行伺服器的啟動與停止作業。它會以 *filename*-orig-*date*-*pid* 格式建立修改檔案的備份副本。在執行程序檔之後,重新啟動 系統讓調校變更生效。

### <span id="page-57-0"></span>Solaris 調校

#### 核心調校

對於 /etc/system 檔案,程序檔附加下列設定項目:

- 檔案描述元限制 開啟的檔案數限制
	- ❍ set rlim\_fd\_max=16384
	- ❍ set rlim\_fd\_cur=16384
- 串流佇列大小 在目標串流佇列產生 QFULL 之前 syncq ( 訊息數 ) 的深度
	- o set sq max size=0
- TCP 連線 Hash 大小 (<= 檔案描述元 )
	- o set tcp:tcp conn hash size=8192

### TCP 參數調校

在 /dev/tcp 中 TCP 參數 ( 顯示於圓括號內 ) 的變更包括:

- TCP 時間等待間隔 (tcp\_time\_wait\_interval)  $-$  TCP 介面程式維持 TIME\_WAIT 狀態 ( 在關閉連線後 ) 的總時間設定為 60000
- TCP Fin 等待 2 間隔 (tcp\_fin\_wait\_2\_flush\_interval) TCP 介面程式維持 FIN\_WAIT\_2 狀態的總時間 ( 在關閉連線後 ) 設定為 60000
- TCP 最大連線大小 (tcp\_conn\_req\_max\_q) 完整建立的連線最大數設定爲 8192
- TCP 清單佇列 (tcp\_conn\_req\_max\_q0) 包含未建立連線的佇列大小設定為 8192
- TCP 封包放置時間 (tcp\_ip\_abort\_interval) 放置封包之前的總時間設定為 60000
- TCP 保持現有的間隔 (tcp\_keepalive\_interval) 設定爲 90000
- TCP 最大重新傳輸間隔 (tcp\_rexmit\_interval\_max) 設定為 6000
- TCP 最小重新傳輸間隔 (tcp\_rexmit\_interval\_min) 設定為 3000
- TCP 初始重新傳輸間隔 (tcp\_rexmit\_interval\_initial) 設定爲 500
- TCP 最小匿名連接埠 (tcp\_smallest\_anon\_port) 設定為 1024
- 緩慢啓動演算法的 TCP 初始封包 (tcp\_slow\_start\_initial) 設定爲 2
- TCP 傳輸 / 接收緩衝區大小限制 (tcp\_xmit\_hiwat 與 tcp\_recv\_hiwat) 分別設 定為 32768

當系統重新開機時,為了自動執行 ndd 指令,perftune 程序檔會將 S99ndds\_tcp 檔 案複製到 /etc/rc2.d/ 目錄。

### <span id="page-58-0"></span>Sun ONE Identity Server 調校

#### 目錄伺服器連線區

*portal-server-install-root*/SUNWam/config/ums/serverconfig.xml 檔案的變更如下:

- 將最小的連線區大小增加為 10
- 將最大的連線區大小增加為 90

#### LDAP 認證服務

• 將 LDAP 連線區預設大小 ( 最小 : 最大 ) 更新為 10:90

### LDAP 認證

- 指定啟動使用者搜尋 DN 為 ou=people,o=<organization>,o=isp
- 指定 OBJECT 的搜尋範圍

### Sun ONE Identity Server 服務配置參數

*portal-server-install-root*/SUNWam/lib/AMConfig.properties 檔案的變更如下:

- 指定 com.iplanet.am.logstatus 為 INACTIVE
- 增加 com.iplanet.am.session.maxSession ( 預設 50000) 如果並行運作階段作業 的預期數目超過此值
- 停用 com.iplanet.am.session.httpSession.enabled

/opt/SUNWam/lib/AMConfig.properties 檔案中下列的執行緒容器屬性會顯示於 Sun ONE Portal Server 6.2:

• com.iplanet.am.notification.threadpool.threshold。此屬性指出在執行緒容 器中工作佇列的最大大小。如果佇列中未處理的工作數目超過臨界值,執行緒 容器會拒絕進一步的工作要求。此數目依系統記憶體的資源而定。每個工作大 約需要 3k。您應該決定所給定執行緒容器的大小可以佇列多少工作。當容器中 無可用的執行緒時,才會佇列工作。

預設值設定為 100。對於您的特定使用情形這可能過高且可以調整。例如, 4-CPU Ultra Sparc II 或 III 的機器使用 40 的值。

• com.iplanet.am.notification.threadpool.size。在大負載情形之下,此參數 可實現 Sun ONE Portal Server 在 Sun™ ONE Application Server 上的可靠認 證。預設值是 10 但可以變更。例如,4-CPU Ultra Sparc II 或 III 的機器應該使 用 50 的值。

### <span id="page-59-0"></span>Sun ONE Directory Server 調校

如果 Sun™ ONE Directory Server 由其他應用程式共用,您必須檢驗那些參數不會 與其他應用程式的參數調校衝突。

必須為 /tmp/slapd-*DSinstance*1 準備足夠的虛擬記憶體空間,使用的總記憶體包括為 資料庫快取配置的記憶體,不應超過實體記憶體的大小以避免記憶體分頁。在任何 事件中,slapd 程序本身使用的 nsslapd-dbcachesize + nsslapd-cachememsize + fixed memory 累計值不能超過 4 GB 處理序位址空間。Nslapd 是 32 位元的應用程 式。

關於資源儲存的大小 ( 連線與執行緒 ),Sun ONE Directory Server 為搜尋類型作業 提供具有約 15 並行性層級的最佳效能。

perftune 程序檔調校 ns-slapd 執行緒,db cache 與對映於

/var/opt/mps/serverroot/slapd-*hostname*/config/dse.ldif 檔案的資料庫檔案系統 如下:

- 在 dn:cn=config LDAP 項目之下:
	- 將指令行 nsslapd-threadnumber 新增至 nThreads。在大多數情形中,預 設値 (30) 應該是很好,除非有預期很多設定檔變更 (LDAP 寫入), 在此情 形中程序檔會套用下列公式:

nThreads = 30 對於 1 個中央處理器、nThreads = 45 對於 2 個中央處理器、 nThreads = 60 對於 3 個中央處理器、nThreads = 90 對於 4 個中央處理器。

- 將 nsslapd-accesslog-logging-enabled 指定為關閉以停用存取記錄
- $\bar{\rm \textit{m}}$  dn:cn=config,cn=ldbm database,cn=plugins,cn=config LDAP 項目之下:
	- 將指令行 nsslapd-db-home-directory 新增至 /tmp/slapd-dsame1
	- ❍ 將指令行 nsslapd-maxthreadsperconn 變更為 20
	- 將指令行 nsslapd-dbcachesize 修改爲 newSize,其中 newSize = 1.2 \*位於 /var/opt/mps/serverroot/slapd-*hostname*/db/userRoot 之下所有 db3 檔案 的大小。
- 在 dn: cn=userRoot,cn=1dbm database,cn=plugins,cn=config LDAP 項目之下, 將指令行 nsslapd-cachememsize 修改為 newSize,其中 newSize = 3 \* id2entry.db3 的大小。

### 備註 如果您在手動調校 Sun ONE Directory Server, 必須在調校這些參數 之前停止 Sun ONE Directory Server。

### <span id="page-61-0"></span>Sun ONE Web Server 6.0 調校

以下說明 perftune 程序檔提供的 JVM 調校,用於協助調校 Sun ONE Portal Server 的 Sun™ ONE Web Server 在最佳生產與大量生產環境中的效能。

### 最佳生產效能

### 堆疊大小

堆疊大小是最需要注意選項。如需這些參數的詳細說明,請查閱 Sun ONE Web Server 調校手冊。perftune 程序檔:

- **1.** 在位於 *web-server-install-root*/SUNWwbsvr/https-*hostname*/config 的 magnus.conf 中指定下列項目
	- ❍ RqThrottle 256
	- ❍ StackSize 393216
	- ❍ ThreadIncrement 20
	- ❍ ConnQueueSize 20000
- **2.** 在位於 *web-server-install-root*//https-/*hostname*//config 的 web-apps.xml 檔案中 指定下列項目 ( 修改以粗體顯示 )。那就是:
	- ❍ 在 web-app 標籤上定義下列階段作業管理員:

```
<session-manager
```
class="com.iplanet.server.http.session.IWSSessionManager>

```
<init-param>
```
<param-name>maxSessions</param-name>

<param-value>50000</param-value>

```
</init-param>
```

```
<init-param>
```
<param-name>timeOut</param-name>

<param-value>360</param-value>

```
</init-param>
```

```
<init-param>
```
<param-name>reapInterval</param-name>

<param-value>180</param-value>

```
</init-param>
```
</session-manager>

- 增加 maxSession ( 預設 50000) 如果並行運作階段作業的預期數目超過此值
- ❍ 將類別重新載入間隔定義為 5 分鐘 ( 預設為 30 秒 )

```
<class-loader classpath="[...]" delegate="false" 
reload-interval="300"/>
```
- **3.** 為 JVM 調校,在位於 *web-server-install-root*//https-/*hostname*//config 的 server.xml 檔案中指定下列項目
	- o jvm.minHeapSize=1073741824
	- ❍ jvm.maxHeapSize=1073741824
	- ❍ jvm.option=-Xrs
	- ❍ jvm.option=-server
	- ❍ jvm.option=-XX:MaxPermSize=128M
	- ❍ jvm.option=-XX:PermSize=128M
	- ❍ jvm.option=-XX:+OverrideDefaultLibthread
	- ❍ jvm.option=-XX:MaxNewSize=256M
	- ❍ jvm.option=-XX:NewSize=256M
- **4.** 為替代 T2 libthread 在 start-jvm 檔案中指定下列項目

NSES JRE RUNTIME LIBPATH=/usr/lib/lwp:\${NSES\_JRE}/lib/sparc/server:\${NSES JRE}/lib/sparc:\${NSES\_JRE}/lib/sparc/classic:\${NSES\_JRE}/lib/sparc/native\_ threads;export NSES\_JRE\_RUNTIME\_LIBPATH

### 大量生產效能

- **1.** 在位於 *web-server-install-root*/SUNWwbsvr/https-*hostname*/config 的 magnus.conf 中指定下列項目
	- ❍ RqThrottle 256
	- ❍ StackSize 131072
- **2.** 在位於 *web-server-install-root*//https-/*hostname*//config 的 web-apps.xml 檔案中指 定下列項目。

```
❍ 在 web-app 標籤上將階段作業管理員定義如下:
```
<session-manager

class="com.iplanet.server.http.session.IWSSessionManager>

<init-param>

<param-name>maxSessions</param-name>

<param-value>50000</param-value>

</init-param>

<init-param>

<param-name>timeOut</param-name>

<param-value>360</param-value>

</init-param>

<init-param>

<param-name>reapInterval</param-name>

<param-value>180</param-value>

</init-param>

</session-manager>

- ❍ 增加 maxSession ( 預設 50000) 如果並行運作階段作業的預期數目超過此值
- 3. 為 JVM 調校,在位於 *web-server-install-root* //https-/hostname//config 的 server.xml 檔案中指定下列項目

jvm.minHeapSize=1073741824 jvm.maxHeapSize=2147483648 jvm.option=-Xrs jvm.option=-server jvm.option=-XincGC jvm.option=-XX:+UseLWPSynchronization jvm.option=-XX:MaxPermSize=128M jvm.option=-XX:PermSize=128M jvm.option=-XX:+OverrideDefaultLibthread jvm.option=-XX:MaxNewSize=256M jvm.option=-XX:NewSize=256M

**4.** 為替代 T2 libthread 在 start-jvm 檔案中指定下列項目

NSES\_JRE\_RUNTIME\_LIBPATH=/usr/lib/lwp:\${NSES\_JRE}/lib/sparc/server:\${NSES\_ JRE}/lib/sparc:\${NSES\_JRE}/lib/sparc/classic:\${NSES\_JRE}/lib/sparc/native\_ threads;export NSES\_JRE\_RUNTIME\_LIBPATH

備註 JVM 記憶體堆疊的大小,最小為 1 GB 而最大為 2 GB。初始的產生按 比例會小於最佳生產效能,所以有更多空間可供連線的使用者。 由於舊產生潛在的大大小而更關心長期暫停,較不用考慮 GC 速度, 所以增量的 ( 或 Train) GC 更適合大量生產效能。

備註 如果您在應用程式伺服器網路容器上已部署 Sun ONE Portal Server, 設定程序檔會為安裝 Sun ONE Portal Server 的應用程式伺服器實例 將 JVM 最大與最小的堆疊大小變更為 128 MB。若要使用不同的最小 與最大 JVM 堆疊大小,請至 Application Server 的管理主控台將最 小與最大 JVM 堆疊大小設定為您選擇的值

### Sun ONE Application Server 7.0 調校

在 Sun ONE Application Server 部署 Sun ONE Portal Server 時,會設定應用程式 伺服器實例的最小與最大堆疊大小。

對於 J2SDK 1.4.1\_01 與 1.4.2 兩者,Sun ONE Application Server 7.0 的建議 JVM 選 項如下。

如果伺服器的機器只能容納 4 GB 實體記憶體,則可以使用値 -Xms2048M 取代 -Xms3072M;只有 4 GB 實體記憶體若設定 -Xms3072M,JVM 將無法啓動。這些 JVM 選項應該凌駕於 perftune 程序檔設定的 JVM 選項之上。

整組 JVM 參數包括:

- -Xms3072M
- -Xmx3072M
- -XX:NewSize=256M
- -XX:MaxNewSize=256M
- -XX:PermSize=256M
- -XX:MaxPermSize=256M
- -XX:SurvivorRatio=128
- -XX:SoftRefLRUPolicyMSPerMB=0
- -XX:MaxTenuringThreshold=1
- -XX:+UseParNewGC
- -XX:+UseConcMarkSweepGC
- -XX:+DisableExplicitGC
- -XX:+OverrideDefaultLibthread

### 設定閘道可靠性的其他 Sun ONE Application Server 參數

若要使用 Secure Remote Access 達到最佳化效能,請配置實作如下:

**1.** 修改 *identity-server-install-root*/SUNWam/lib/configAmConfig.properties 檔案以設 定應用程式伺服器的通知執行緒容器大小。位於檔案頂端下列各行之下:

Sun, Sun Microsystems, the Sun logo, and iPlanet \* are trademarks or registered trademarks of Sun Microsystems, \* Inc. in the United States and other countries.

新增下列各行以將執行緒容器大小設定為 200:

/\*Notification Thread Pool Size\*/ com.iplanet.am.notification.threadpool.size=200

- **2.** 使用使用者名稱 amadmin 與在安裝時輸入的 passphrase 登入 Portal Server 管 理主控台。
- **3.** 在 「檢視」功能表中選取 「服務管理」。
- **4.** 選取 「SRAP 配置」,然後選取 「閘道」。
- **5.** 選取預設伺服器並按一下 「編輯」。
- **6.** 核取 「啟用 HTTP 連線」核取方塊。
- **7.** 在 「HTTP 連接埠」欄位中,輸入 80 並按一下 「儲存」。
- **8.** 以管理員身份登入 Sun ONE Application Server 管理主控台,方法是在瀏覽器 網路位址欄位輸入 http://*fullservername*:*port*。預設連接埠是 4848。使用在安裝 時輸入的密碼。
- **9.** 在安裝 Identity Server 的地方選取應用程式伺服器實例。
- **10.** 按一下 「JVM 設定」然後再按一下 「JVM 選項」。
- **11.** 在 「JVM 選項」欄位中,輸入下列字串:

-Dhttp.keepAlive=false

- **12.** 按一下 「新增」,然後按一下 「儲存」。
- **13.** 在您將要安裝 Portal Server 的地方選取應用程式伺服器實例。

右窗格會顯示配置已經變更。

- **14.** 按一下 「套用變更」。
- **15.** 按一下 「重新啟動」。
- **16.** 應用程式伺服器應該會自動重新啟動。
- **17.** 在安裝閘道的伺服器上,請至 /opt/SUNWps/bin/perf 目錄,並輸入下列字串以 執行將會設定 Secure Remote Access 調校參數的程序檔:

./srapperftune

**18.** 修改 *identity-server-install-root*/SUNWam/lib/configAmConfig.properties 檔案以設 定閘道的通知執行緒容器大小。位於檔案頂端下列各行之下:

Sun, Sun Microsystems, the Sun logo, and iPlanet

- \* are trademarks or registered trademarks of Sun Microsystems,
- \* Inc. in the United States and other countries.

新增下列各行以將執行緒容器大小設定為 200:

/\*Notification Thread Pool Size\*/ com.iplanet.am.notification.threadpool.size=200 **19.** 請至 /opt/SUNWps/bin 目錄 並修改閘道檔案以設定 -Dhttp.keepAlive 選項為 false 以 增加 -Xms 與 -Xmx 堆疊大小選項設定。

依預設,srapperftune 程序檔會設定 -Xms 與 -Xmx 堆疊大小選項爲 1024。在 定義 CMD 設定選項的行中,將為 -Xms 與 -Xmx 定義的預設值增加為 2048 並 新增字串 -Dhttp.keepAlive=false。例如,正確的行應為:

CMD="\$JAVA\_HOME/bin/java -server -Xms2048M -Xmx2048M -XX:+OverrideDefaultLibthread -XX:ThreadStackSize=128 -XX:MaxPermSize=128M -XX:PermSize=128M -XX:MaxNewSize=256M -XX:NewSize=256M -Dhttp.keepAlive=false -classpath \${CLASSPATH} \$DEFINES \$PROXY\_DEFINES \$INSTANCE\_DEFINES com.sun.portal.netlet.eproxy.EProxy"

**20.** 修改 /etc/opt/SUNWps/platform.conf.default 檔案以設定 gateway.protocol 參 數為 http 並將 gateway.port 參數設定為連接埠 80, 如下所示:

gateway.protocol=http

gateway.port=80

**21.** 輸入下列指令重新啟動閘道以使變更生效:

*portal-server-install-root*/SUNWps/bin/gateway -n default start

• 其中 default 是在安裝時建立的預設閘道設定檔。

### <span id="page-67-0"></span>Sun ONE Portal Server 桌面調校

#### 最佳生產效能

• 為了讓桌面階段作業最佳化,它停用 Enable XML Parsing Validation

桌面階段作業與 Sun ONE Identity Server SSOToken 階段作業不同且不連接。 如果桌面階段作業在 Sun ONE Identity Server 階段作業到期之前逾時,當被查 詢時桌面會透明地重建桌面階段作業。減少桌面階段作業的閒置逾時,能協助 回收階段作業物件使用的記憶體,而這些物件假設最佳生產效能是以短期使用 者的階段作業為特徵。

• caller 參數是用於調整執行緒容器的大小,以透過提供者描繪內容。呼叫者容 器初始大小為 0。項目在使用與傳回時會新增至容器。呼叫者容器可以擴展至非 常大的大小,然而在一般情形中只會與使用者桌面的通道數一樣大。有多重並 行運作的執行緒具有相同 sid 情形時,容器可以擴展爲 n \* m 的大小,其中 n = 並行運作相同 sid 執行緒的數目,而 m = 給定的 sid 入口網站桌面上的通道數 目。

為了讓 「提供者呼叫者資源容器」最佳化,perftune 程序檔會在 /etc/opt/SUNWps/desktop/desktopconfig.properties 檔案中變更下列參數:

- ❍ 將 callerPoolMinSize 增加為 128
- ❍ 將 callerPoolMaxSize 增加為 512
- ❍ 將 callerPoolPartitionSize 增加為 16
- o 將 templateScanInterval 增加為 3600

#### 大量生產效能

caller 參數是用於調整執行緒容器的大小,以透過提供者描繪內容。呼叫者容器初 始大小為 0。項目在使用與傳回時會新增至容器。呼叫者容器可以擴展至非常大的 大小,然而在一般情形中只會與使用者入口網站桌面的通道數一樣大。有多重並行 運作的執行緒具有相同 sid 情形時,容器可以擴展為 n \* m 的大小,其中 n = 並行運 作相同 sid 執行緒的數目,而 m = 給定的 sid 入口網站桌面上的通道數目。

為了讓 「提供者呼叫者資源容器」最佳化,perftune 程序檔會在 /etc/opt/SUNWps/desktop/desktopconfig.properties 檔案中變更下列參數:

- 將 callerPoolMinSize 增加為 128
- 將 callerPoolMaxSize 增加為 512
- 將 callerPoolPartitionSize 增加為 16
- 將 templateScanInterval 增加為 3600

當執行長程測試時,為了讓入口網站桌面呼叫者執行緒的產生所造成的不必要記憶 體增長最小化,這些屬性 ( 除了 templateScanInterval) 應該變更回原來的預設值。

請對這些屬性進行下列變更:

- 將 callerPoolMinSize 變更回 0
- 將 callerPoolMaxSize 變更回 0
- 將 callerPoolPartitionSize 變更回 0
- 將 templateScanInterval 屬性從 30 增加為 3600

# 安裝協力廠商軟體

本附錄提供使用 Sun™ ONE Portal Server 安裝與使用協力廠商軟體 的資訊。

稱為 Sun Java Enterprise System Accessory CD Volume 2 的個別協力廠商軟體光碟 會與 Sun Java Enterprise System 包裝在一起。此光碟包含下列軟體元件以提供 Sun ONE Portal Server Secure Remote Access 的功能所需的支援:

- JCIFS
- Rhino ( 提供 Netlet 檔案支援的 JavaScript™)

其他協力廠商軟體由 Sun ONE Portal Server 支援, 但僅可用於下載軟體 nsco.jar 檔案供 IBM WebSphere Application Server 支援

本附錄包含下列項目:

- 安裝 [jICFS](#page-70-0) 軟體
- 安裝 [Rhino](#page-71-0)

# <span id="page-70-0"></span>安裝 jICFS 軟體

若您要允許 NetFile 使用者存取 Microsoft Windows 網路, 必須在 Sun ONE Portal Server 節點上安裝 jICFS 伺服器軟體。

備註 安裝之後,您必須在 SMB 用戶端位置欄位的 NetFile 管理主控台中 指定 Samba 用戶端路徑。依預設,此值為 /usr/sfw/bin。

若要安裝 jICFS 軟體:

- **1.** 以超級使用者的身份在 Portal Server 節點上裝載協力廠商 CD。
- **2.** 執行 setup 程序檔。

./setup

**3.** 選取選項以安裝 Samba 用戶端。

Samba 軟體安裝於 /usr/sfw/bin 目錄中。您沒有變更安裝路徑的選項。

## <span id="page-71-0"></span>安裝 Rhino

Rhino 是 Netlet 檔案支援需要的 JavaScript。

若要安裝 Rhino 軟體:

- **1.** 以超級使用者的身份裝載標記在 Portal Server 節點的協力廠商光碟。
- **2.** 變更至 thirdparty/rhino 目錄。
- **3.** 複製檔案 js.jar 至 *jdk-path*/jre/lib/ext。 其中 *jdk-path* 是您機器上 J2SDK 安裝的路徑。
# BEA WebLogic Server

# 設定 Sun ONE Portal Server 於 BEA 叢集

本節會簡短說明並提出 Sun™ ONE Portal Server 軟體可與 BEA WebLogic Server™ 叢集一起使用的方法。

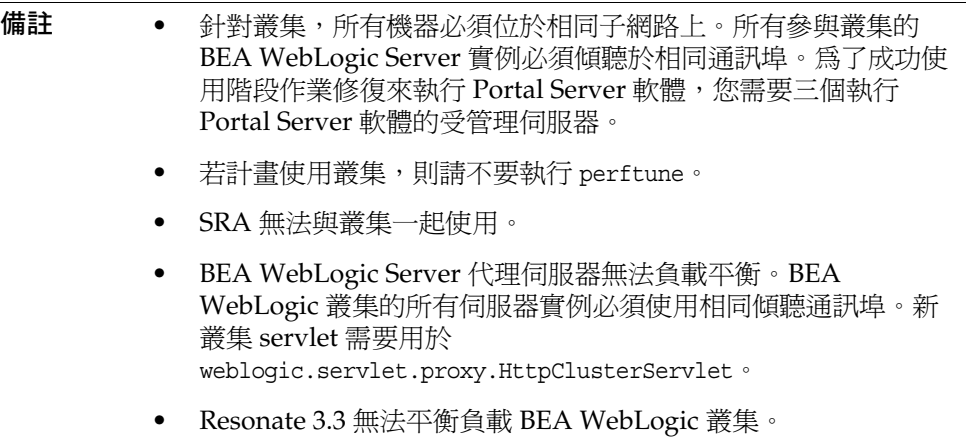

例如,我們有五部機器。所有機器必須位於相同子網路上。其中一個僅有一個目錄 伺服器 (DSmach)。另一個為 BEA WebLogic 管理伺服器 (AS)。有三個叢集機器 (CS1、CS2,與 CS3)。若您希望支援負載平衡,需要將額外的機器或管理伺服器機 器配置為負載平衡的代理伺服器 servlet。您可能也會使用以硬體為基礎的負載平衡 程式。叢集需要負載平衡。在此範例中,代理伺服器位於管理伺服器上。

在 Dsmach 上安裝目錄 伺服器。使用預設安裝在其他四個機器上安裝 BEA WebLogic Server。檢查所有伺服器是否正確運作。

在四個使用 BEA WebLogic Server 的機器上,使用 BEA WebLogic 指示,建立新領 域 (NEWDOMAIN 於所有機器上),其由具有 7001 (ADMINSERVER 於所有機器 上 ) 傾聽連接埠的管理伺服器與另一個具有 80 傾聽連接埠 (PORTALSERVER 於所 有機器上 ) 的伺服器組成。每個傾聽連接埠應該相同;範例使用 80。

下一步在四個機器上安裝 Portal Server 軟體至受管理伺服器實例 (PORTALSERVER)。

- **1.** 回應 **n** 問題:使用這些設定嗎? [y]/n 問題清單在其後。
- **2.** 接受預設值除了這些問題之外。這些問題顯示需要變更的值與重要預設值。此 範例是針對 BEA WebLogic Administration Server。叢集機器的安裝值相似。 應用程式伺服器領域是什麼? [mydomain] **NEWDOMAIN** 應用程式伺服器實例是什麼? [myserver] **PORTALSERVER** 應用程式伺服器管理通訊埠是什麼? [7001] 應該使用哪個通訊埠存取 Portal Server? [80] 是否使用現有 「目錄伺服器」? y/[n] **y** 目錄伺服器的名稱為何? [...] **DSmach** 正確回答關於目錄伺服器的問題。
- **3.** 停止並重新啟動所有機器上的伺服器 (Portal Server、受管理的伺服器與管理伺 服器 )。
- **4.** 檢查並查看安裝是否成功。
- **5.** 以管理員的身份登入至 Sun ONE Identity Server 管理主控台。 依預設,已選取位置窗格中的 [ 識別管理 ] 且 [ 所有已建立的組織 ] 已顯示於導 覽窗格中。
- **6.** 選擇位置窗格中的 「服務配置」。
- **7.** 按一下導覽窗格中平台旁邊的 「屬性」箭頭。
- **8.** 檢查 「伺服器清單」是否有 *full-ps-servername* 以供您要放置代理伺服器的機器 使用。範例中,我們的機器為 http://AS.example.com:80。
- **9.** 按一下 「儲存」。

若要設定叢集:

- **1.** 使用管理機器 AS 的管理主控台 (http://AS:7001/console),為每個要於叢集的 機器建立伺服器。
	- **a.** 選取 「伺服器」、「配置新伺服器」。
	- **b.** 新的 servername 使用機器名稱: CS1、CS2 與 CS3。
- **2.** 停止要位於叢集中機器上的所有伺服器。
- **3.** 重新啟動那些伺服器,但將其連接至管理伺服器 AS。例如, ./startManagedWebLogic.sh CS1 AS:7001

- **4.** 使用管理機器 AS 的管理主控台 (http://AS:7001/console),建立叢集。
	- **a.** 選取 「叢集」、「配置新叢集」。

至於名稱,範例使用 NEWCLUSTER。

- **b.** 至於位址,置於代表將叢集的機器的伺服器名稱中:CS1、CS2、CS3。
- **c.** 在相同視窗中,選取 「伺服器」標籤,然後選取 CS1、CS2 與 CS3 伺服 器;將其從 「可用」方塊移動至 「所選」方塊。

如需詳細資訊,請查閱 BEA WebLogic Server 指示以設定叢集。

設定叢集時請記得下列事項:

- 每次變更叢集配置時停止並重新啟動所有伺服器。
- 在 NEWDOMAIN ADMINSERVER BEA WebLogic Server 管理主控台的管理 伺服器 (AS) 機器上設定叢集。
- 使用 BEA WebLogic Server 工具測試多點傳送。

檢查並查看是否有正確設定叢集:至 BEA WebLogic Server 管理主控台,在左窗格 中選取「叢集」,在右窗格中選取「監控」標籤,然後在叢集中選取「監視器」伺 服器。若一個或多個已啓動伺服器的實例沒有出現於顯示中,則使用 BEA WebLogic Server 工具檢驗多點傳送位址與連接埠編號是否正確。

#### 備註 若您想要從管理主控台遠端啓動並停止 BEA WebLogic 受管理伺服 器,則您必須配置並執行 BEA Node Manager。請參閱 BEA WebLogic Server 文件以取得詳細資訊。

若您將要使用代理伺服器以平衡負載,則請建立 web.xml 檔案讓叢集使用以配置負 載平衡 servlet。使用暫存目錄建立一個子目錄 WEB-INF。web.xml 檔案是目錄中唯一 的檔案 (WEB-INF)。使用檔案中完全合格的機器名稱。

#### 圖 **B-1** 範例 web.xml 檔案

```
<!DOCTYPE web-app PUBLIC "-//Sun Microsystems, Inc.
         //DTD Web Application 2.2//EN"
         "http://java.sun.com/j2ee/dtds/web-app_2_2.dtd"> 
      <web-app>
      <servlet>
               <servlet-name>HttpClusterServlet</servlet-name> 
                    <servlet- class>
                        weblogic.servlet.proxy.HttpClusterServlet
                    </servlet- class> 
               <init-param>
                    <param-name>WebLogicCluster</param-name>
                    <param- ¦»>
CS1.domain.COM:80:7002|CS2.domain.COM:80:7002|CS3.domain.COM:80:7002
                    </param-value> 
               </init-param>
      <servlet>
      <servlet-mapping>
               <servlet-name>HttpClusterServlet</servlet-name>
               <url-pattern>/</url-pattern>
      </servlet-mapping>
      <servlet-mapping>
               <servlet-name>HttpClusterServlet</servlet-name>
               <url-pattern>*.jsp</url-pattern> 
      </servlet-mapping>
```
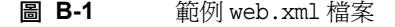

```
 <servlet-mapping>
          <servlet-name>HttpClusterServlet</servlet-name> 
          <url-pattern>*.htm</url-pattern> 
 </servlet-mapping>
 <servlet-mapping>
          <servlet-name>HttpClusterServlet</servlet-name> 
          <url-pattern>*.html</url-pattern> 
 </servlet-mapping>
 </web-app>
```
**1.** 將 web.xml 與叢集伺服器值加入 .war 檔案。在終端機視窗中輸入:

jar cvf proxy.war WEB-INF

- **2.** 使用 BEA WebLogic Server 軟體提供的 java weblogic.deploy 指令將 .war 檔 案部署於 BEA WebLogic 管理伺服器上。
- **3.** 在管理伺服器的 BEA WebLogic Server 管理主控台上,展開伺服器並選取 PORTALSERVER:80。
- **4.** 按一下 「HTTP」標籤。
- **5.** 將 「預設 Web 應用程式」設定為代理伺服器。
- **6.** 重新啓動 Portal Server。

或建立 .war 檔案之後,在管理機器 (AS) 上的新領域中複製 .war 檔案至應用程 式目錄。

- **7.** 選取 Web 應用程式。
- **8.** 按一下 「配置新 Web 應用程式」。
- **9.** 輸入代理伺服器為名稱並給予 .war 檔案的完整路徑。
- **10.** 按一下 「建立」。
- **11.** 在左窗格中 Web 應用程式之下,按一下 「代理伺服器」。
- **12.** 在右窗格中,按一下 「目標」標籤並將 Portal Server 從 「可用」方塊移至 「所選」方塊。

下一步您必須將 Portal Server 軟體部署至叢集中。針對每個 Web 應用程式 (amconsole、amserver、amcommon、ampassword 與 portal),請遵守下列步驟。

- **1.** 請至管理伺服器的 BEA WebLogic Server 管理主控台 (AS:7001/ 主控台 )。
- **2.** 展開左窗格中的 Web 應用程式,然後選取 Portal Server 軟體 Web 應用程式之  $-$  (amconsole、amserver、amcommon、ampassword 與 portal)。
- **3.** 解除部署管理伺服器 ( 您已安裝入口網站至 PORTALSERVER 伺服器,但其不 是叢集的一部分,所以現在您將其從此伺服器中移除 )。
	- **a.** 選取「 目標 」標籤,然後選取 「 伺服器 」子標籤。
	- **b.** 將伺服器名稱從 「所選」方塊移動至 「可用」方塊,並按一下 「套用」。
- **4.** 按一下 「編輯 Web 應用程式描述元」連結;按一下 「配置新 Web 應用程式擴 展描述元」連結。
- **5.** 在 Web 應用程式擴展之下的左窗格中,選取 「階段作業描述元」。
- **6.** 在右窗格中,將 「永久儲存類型」變更為重複。按一下 「套用」。
- **7.** 在左窗格、Web 描述元或 Identity Server 服務中選取頂曾主題。選取 「繼 續」。關閉這個視窗。
- **8.** 選取 「目標」標籤,然後選取 「叢集」子標籤。
- **9.** 將叢集名稱 (NEWCLUSTER) 從 「可用」方塊移動至 「所選」方塊,並按一下 「套用」。
- **10.** 針對三個 Portal Server 中的每部機器,請至 *identity-server-install-root*/SUNWam/lib 目錄並使用文字編輯器開啟 AMConfig.properties 檔案。
- **11.** 在所有機器上設定下列值:

com.iplanet.am.session.failover.enabled=true

com.iplanet.am.replica.enable=true

com.iplanet.am.naming.url=http://AS.example.com:80/amserver/namingservi ce

com.iplanet.am.notification.url=http://AS.example.com:80/amserver/notif icationservice

com.iplanet.am.session.server.host=AS.example.com

com.iplanet.am.server.host=ASNMS.example.com

com.iplanet.services.cdsso.CDCURL=http://AS.example.com:80/amserver/cdc servlet

com.iplanet.services.cdc.authLoginUrl=http://AS.example.com:80/amserver /login

**12.** 停止並重新啟動所有伺服器。針對受管理伺服器,在每部機器上,輸入:

./startManagedWebLogic.sh *managed-servername* http://AS.example.com:80

**13.** 檢查並查看是否運作正常。

# 設定 Cookie 編碼值

當目標 Web 容器為 BEA WebLogic Server 或 WebSphere Application Server 時, AMConfig.properties 檔案中的 com.iplanet.am.cookie.encode 屬性應設定為 「True 」。因爲 WebLogic 不會自動編碼由網路應用程式設定的 cookie 値,所以這 是很重要的。

在 BEA WebLogic Server 與 IBM WebSphere Application Server 之下設定 com.iplanet.am.cookie.encode 為 「True」將避免逗號、分號與空格之類的字元由 Sun ONE Identity Server 設定在 cookie 值中而沒有退出或編碼。當逗號、分號與空 格之類的字元直接設定為 cookie 值而沒有編碼或退出,則某些網路瀏覽器將不會正 確頗析 cookie 値。因此,應用程式將會在接下來的請求中接收已毀壞的 cookie 値。

當目標 Web 容器為 WebLogic 時,請編輯 AMConfig.properties 檔案並將 com.iplanet.am.cookie.encode 屬性的值設定為 True。

設定 Cookie 編碼值

# IBM WebSphere Application Server

Sun™ ONE Portal Server 6.2 可以使用它作為其 Web 應用程式容器部署於 WebSphere Application Server 4.0.5 進階版。

# 重新命名 IBM WebSphere Application Server 實 例

若要安裝 Portal Server,則您安裝的應用程式伺服器實例必須已經存在。您可以安 裝新的應用程式伺服器實例或使用現有實例;然而,實例名稱不可包含空格。

IBM WebSphere Application Server 的預設實例名稱稱爲「Default Instance」。如 果因為其他原因不使用此實例,您可以將 Sun ONE Portal Server 部署於此實例,但 是必須變更實例名稱為未包含空格。

若要重新命名 IBM WebSphere Application Server 實例:

備註 管理伺服器實例必須執行。

IBM WebSphere Application Server 實例不應該執行。

**1.** 執行下列存取 WebSphere 管理主控台。

/opt/WebSphere/AppServer/bin/adminclient.sh

- **2.** 展開 「節點」之下的樹目錄以存取應用程式伺服器實例的設定。例如:
	- **a.** 選取 「節點」。
- **b.** 選取 「應用程式伺服器」。
- **c.** 選取 「預設伺服器」。
- **3.** 在 「應用程式伺服器」欄位中,將實例名稱變更爲沒有空格的名稱,例如 Default\_Server。
- **4.** 選取 「套用」。
- **5.** 重新產生 WebSphere plugin。
	- **a.** 在 「部署節點」按一下右鍵。
	- **b.** 在功能表中選取 「重新產生 Webserver Plugin」。
- **6.** 停止節點。
- **7.** 重新啟動節點。

如果您要為部署 Portal Server 建立新實例,在啟動 Portal Server 安裝之前請使用管 理主控台中的 「建立 Application Server」精靈。

若要建立新實例:

**1.** 開啟管理主控台。例如,若要啟動安裝於預設基底 /opt 目錄中的主控台,請輸 入:

/opt/WebSphere/AppServer/bin/adminclient.sh

- **2.** 按一下 「主控台」、「精靈」與 「建立 Application Server」。
- **3.** 在 「指定 Application Server 屬性」頁面中,輸入下列資料: Application Server: *new\_instance\_name* Node to install server on: *node\_name* 其中 *node\_name* 是安裝應用程式伺服器的機器名稱。
- **4.** 按一下 「下一步」與 「完成」。

## 設定 Cookie 編碼值

當目標 Web 容器為 BEA WebLogic Server 或 WebSphere Application Server 時, AMConfig.properties 檔案中的 com.iplanet.am.cookie.encode 屬性應設定為 「True」。因爲 WebLogic 不會自動編碼由 Web 應用程式設定的 cookie 値,所以這 是很重要的。

在 WebLogic 和 WebSphere 之下設定 com.iplanet.am.cookie.encode 為 「True」將 避免逗號、分號與空格之類的字元沒有逸出或編碼而由 Sun ONE Identity Server 在 cookie 值中設定。當逗號、分號與空格之類的字元直接設定為 cookie 值而沒有編碼 或逸出,則某些網路瀏覽器將不會正確頗析 cookie 值。因此,應用程式將會在接下 來的請求中接收已毀壞的 cookie 值。

當目標 Web 容器為 WebLogic 時,請編輯 AMConfig.properties 檔案並將 com.iplanet.am.cookie.encode 屬性設定為 True。

設定 Cookie 編碼值

# 建立與刪除伺服器的實例

實例是在連結至一個或多個 IP 位址的特定連接埠上傾聽的伺服器。對於 Sun™ ONE Portal Server,實例對應在連接埠上傾聽且執行單一 Java™ Virtual Machine (JVM™) 的 Web 伺服器程序。

備註 只有使用 Sun™ ONE Web Server 時才支援多重實例。

## 若要建立伺服器實例

- **1.** 登入執行 Sun ONE Portal Server 的伺服器。
- **2.** 至 Sun™ ONE Identity Server 公用程式目錄 cd *identity-server-install-root*/SUNWam/bin
- **3.** 執行下列指令:

./amserver create

- <span id="page-84-0"></span>**4.** 當提示時輸入新的實例名稱。
- <span id="page-84-1"></span>**5.** 當提示時為新實例輸入未使用的連接埠。
- **6.** 如果您要建立更多實例,在被詢問以下問題時請輸入 **y** 並且按 Enter 鍵: 您是否要建立更多伺服器實例? y/[n] **y**。 對於您要建立的每個實例重複[步驟](#page-84-0) 4 [與步驟](#page-84-1) 5。否則按 Enter 鍵以建立伺服器實 例。
- **7.** 當提示時輸入 amadmin 密碼。
- **8.** 至 Web 伺服器安裝目錄。
- <span id="page-85-0"></span>**9.** 若要檢驗已建立的實例,請使用 ls 指令。
- **10.** 至新建立實例的目錄。 cd https-*new-instance-name*
- **11.** 執行新建立實例的啟動程序檔。 ./start
- **12.** 至 Portal Server 公用程式目錄。 cd *portal-server-install-root*/SUNWps/bin
- **13.** 執行 multiserverinstance 程序檔。

./multiserverinstance

- **14.** 輸入[步驟](#page-84-0) 4 的實例名稱。
- **15.** 輸入[步驟](#page-84-1) 5 的新實例連接埠。
- **16.** 如果您有 portlets,則重新部署。如需重新部署 portlets 的指示,請參閱 *Sun ONE Portal Server 6.2* 管理員手冊。
- **17.** multiservinstance 程序檔存在之後,請至 Web 伺服器實例目錄。

cd *web-server-install-root*/https-*new-instance-name*

**18.** 停止 Web 伺服器實例。

./stop

**19.** 重新啟動 Web 伺服器實例。

./start

- <span id="page-85-1"></span>**20.** 至瀏覽器中新建立的實例。
- **21.** 對每個新建立的實例重複[步驟](#page-85-0) 9 [至步驟](#page-85-1) 20。
- **22.** 在瀏覽器中輸入:
	- ❍ http://*hostname.domain*:*instance-portnumber*/amconsole 以透過新實例存取 管理主控台
	- ❍ http://*hostname.domain*:*instance-portnumber*/portal 以透過新實例存取 Portal 桌面的預設 URL

如果您建立了其他伺服器實例,並且想以非超級使用者或某人使用者身份執行這些 實例,請對每個實例註釋下列指令行 *identity-server-install-root*/SUNWam/bin/amserver.*instance-nickname*

```
if [ '$ID | $AWK '{print $1}'' != "uid=0(root)" ]; then
    $ECHO "You must be root user. $BELL CHAR"
exit 1
fi
```
## 若要刪除伺服器實例

- **1.** 登入執行 Sun ONE Portal Server 的伺服器。
- **2.** 變更目錄為 *portal-server-install-root*/SUNWps/bin。

cd *portal-server-install-root*/SUNWps/bin

- **3.** 如果您有 portlets,則重新部署。如需指示,請參閱 *Sun ONE Portal Server 6.2*  管理員手冊
- **4.** 輸入:

./multiserverinstance delete -instance *instance-name*

**5.** 如果您也要移除 Sun ONE Identity Server,變更目錄為 Identity Server 公用程 式目錄。

cd *identity-server-install-root*/SUNWam/bin

- **6.** 輸入:
	- ./amserver delete *instance-name*

# 設定 Sun ONE Portal Server 的 LDAP 複製

使用 Sun™ ONE Portal Server 之 LDAP 複製的主要原因是為提供更高的可用性。

此程序需要在想要使用於複製的所有機器上安裝 Sun™ ONE Directory Server 軟 體,然後設定複製。下一步,您必須安裝應用程式伺服器與 Portal Server 軟體。應 用程式與 Portal Server 軟體可以安裝於要使用於複製的機器或個別機器上。使用 Portal Server 軟體之前, 您需要更新數個配置檔案。

下列是設定兩部機器的說明:使用 Sun ONE Portal Server 軟體 (*ps-server*) 的機器包 含 LDAP 而另一部機器只有 LDAP (*x-ldap-server*)。在兩部機器之間設定複製,並在 具有 Sun ONE Portal Server 軟體的機器上設定 LDAP 錯誤修復。

若要取得更多詳細資訊與其他複製設定,請參閱第 8 章, *Sun ONE Directory Server*  管理員手冊的 「管理複製」。

這些說明會假設使用預設值,除了特別說明處。

在兩部機器上,應該安裝 Sun ONE Directory Server 。

## 在 Sun ONE Portal Server 機器上設定複製

**1.** 以超級使用者的身份,在終端機視窗啓動目錄伺服器主控台,方法是輸入: /var/opt/mps/serverroot/startconsole

- **2.** 在顯示的登入視窗中,輸入 admin 作為先前選擇的 passphrase 與使用者名稱。
- **3.** 在主控台的左窗格中,展開目錄。
- **4.** 選取 Directory Server (*ps-server*)。
- **5.** 在右窗格中,按一下 「開啟」。 出現快顯視窗。
- **6.** 選取 「配置」標籤。
- **7.** 在左窗格中展開 「複製」。
- **8.** 選取 「複製」。
- **9.** 在右窗格中核取 「啟用變更紀錄」核取方塊。
- **10.** 在右窗格中按一下 「使用預設值」按鈕。 預設目錄值輸入在變更紀錄資料庫目錄文字欄位中。
- **11.** 按一下 「儲存」。
- **12.** 在左窗格中選取 「userRoot」。
- **13.** 在右窗格中核取 「啟用複製」方塊。
- **14.** 選取多個主要代理程式。
- **15.** 在複製 ID 方塊中輸入號碼 (1-255)。這個號碼對於每個主要代理程式而言必須是 唯一的。
- **16.** 在 「輸入供應商 DN」方塊中輸入 cn=Directory Manager。
- **17.** 按一下 「儲存」。
- **18.** 在工具列中,按一下 「物件」並選取 「新複製合約」。
- **19.** 輸入複製合約的名稱 ( 您可以輸入 *x-ldap-server* 的名稱 )。新增簡短說明。
- **20.** 按一下 「下一步」。
- **21.** 選取 「其他」並輸入要以連接埠編號 ( 預設 389) 連接的機器的完全合格區分名 稱。
- **22.** 按一下 「確定」。
- **23.** 要連結,使用 cn=Directory Manager 並在要連接的 *x-ldap-server* 機器上輸入目 錄伺服器密碼。
- **24.** 按一下 「下一步」。
- **25.** 再按一下 「下一步」。
- **26.** 選取 「不要初始化用戶」並按一下 「下一步」。 顯示複製合約。
- **27.** 若正確則請按一下 「完成」。
- **28.** 按一下 「確定」。

### 在專屬的 LDAP 機器上設定複製。

- **1.** 以超級使用者的身份,在終端機視窗啟動目錄伺服器主控台,方法是輸入: /var/opt/mps/serverroot/startconsole
- **2.** 在顯示的登入視窗中,輸入 admin 作為先前選擇的 passphrase 與使用者名稱。 顯示主控台。
- **3.** 在主控台的左窗格中,展開目錄。
- **4.** 選取 Directory Server (*x-ldap-server*)。
- **5.** 在右窗格中,按一下 「開啟」。 出現快顯視窗。
- **6.** 選取 「配置」標籤。
- **7.** 在左窗格中展開複製。
- **8.** 選取 「複製」。
- **9.** 在右窗格中核取 「啟用變更紀錄」核取方塊。
- **10.** 在右窗格中按一下 「使用預設值」按鈕。 預設目錄值是輸入在變更紀錄資料庫目錄文字欄位中。
- **11.** 按一下 「儲存」。
- **12.** 在左窗格中選取 「userRoot」。
- **13.** 在右窗格中核取 「啟用複製」方塊。
- **14.** 選取多個主要代理程式。
- **15.** 在複製 ID 方塊中輸入號碼 (1-255)。這個號碼對於每個主要代理程式而言必須是 唯一的。
- **16.** 在 「輸入供應商 DN」方塊中輸入 cn=Directory Manager。
- **17.** 按一下 「儲存」。
- **18.** 在工具列中,按一下 「物件」並選取 「新複製合約」。
- **19.** 輸入複製合約的名稱 ( 您可以輸入 *ps-server* 的名稱 )。新增簡短說明。
- **20.** 按一下 「下一步」。
- **21.** 選取 「其他」並輸入完全合格區分的機器名稱以與連接埠編號 ( 預設 389) 連 接。
- **22.** 按一下 「確定」。
- **23.** 要連結,使用 cn=Directory Manager 並在要連接的 *ps-server* 機器上輸入目錄伺 服器密碼。
- **24.** 按一下 「下一步」。
- **25.** 再按一下 「下一步」。
- <span id="page-91-0"></span>**26.** 現在選取 「初始化用戶」並按一下 「下一步」。 顯示複製合約。
- **27.** 若正確則請按一下 「完成」。
- **28.** 按一下 「確定」。
- 備註 若要檢查複製狀態,請選取「狀態」標籤。在左窗格中選取「 複製 狀態」。右窗格會顯示複製合約的名稱。若使用多個複製合約,您需 要按一下 「更新」按鈕。
- **29.** 在這個設定中,Sun ONE Portal Server 機器的 LDAP 是這個 LDAP 的用戶,且 這個 LDAP 是 Portal Server 機器 LDAP 的用戶。所以對於每個額外的用戶 Portal Server 機器,請重複步驟 20 至 30。
- **30.** 停止每個已經初始化 ( [步驟](#page-91-0) 26) 的 LDAP,然後重新啟動。例如,登入供應商機 器 (*ps-server*) 以超級使用者的身份並輸入:

/var/opt/mps/serverroot/slapd-*servername*/stop-slapd /var/opt/mps/serverroot/slapd-*servername*/start-slapd **備註** 若要在用戶上檢查複製,請啓動目錄伺服器主控台,在左窗格中展開 目錄,並選取 Directory Server。在快顯視窗上按一下 「開啟」並選 取 「目錄」標籤。展開根字尾項目 ( 預設 isp)。注意只有少數節點。 安裝 Sun ONE Application Server 與 Portal Server 軟體之後,並啓 動複製,再次檢查 isp。若正確設定複製,應該有很多節點。

#### 新增更多供應商

建立複製合約時,每個主要代理程式必須與每個其他主要代理程式具有合約。您必 須重新啟動每個初始化的供應商。

### 重新配置 Sun ONE Portal Server 軟體

**1.** 安裝 Sun ONE Portal Server 軟體。

備註 目錄伺服器應該已經安裝完成。安裝 Sun ONE Portal Server 時,請 選取選項以使用現有的 Directory Server 並使用該伺服器的目錄管理 員密碼。

- **2.** 請至 *portal-server-install-root*/config/ums/serverconfig.xml 檔案。設定配置以指 向本機 LDAP。
	- **a.** 在其本身下方複製 Server1 行。
	- **b.** 編輯這些行如此有這些值:

<Server name="Server1" host="*full-ps-servername*" port="389" type="SIMPLE" />

<Server name="Server2" host="*x-ldap-fullservername*" port="389" type="SIMPLE" />

**c.** 若有多個供應商,請為每個供應商新增相似行。

<Server name="Server3" host="*x-ldap-fullservername2*" port="389" type="SIMPLE" />

- **3.** 請至 *portal-server-install-root*/lib/AmConfig.properties 檔案 ( 預設為 /opt/SUNWappserver7/SUNWam/lib/AmConfig.properties)。
	- **a.** 檢查此行是否正確:

com.iplanet.am.directory.host=*full-portal-server-name* 

- **b.** 將 com.iplanet.am.replica.enable=false 變更為 com.iplanet.am.replica.enable=true。
- **c.** 若適當,請將 com.iplanet.am.session.failover.enabled=false 變更為 com.iplanet.am.session.failover.enabled=true
- **4.** 停止網路應用程式容器實例。
- **5.** 停止並重新啟動 amserver。

```
/etc/init.d/amserver stop
```
/etc/init.d/amserver start

- **6.** 在終端機視窗中,請重新啟動網路應用程式容器實例。
- **7.** 以管理員的身份登入至 Sun ONE Identity Server 管理主控台。

依預設,已選取位置窗格中的 「識別管理」且 「所有已建立的組織」已顯示於 導覽窗格中。

- **8.** 在 「檢視」功能表中選取 「使用者管理」並按一下導覽窗格中的組織名稱連 結。
- **9.** 在導覽窗格 「顯示」功能表中選取 「服務」。
- **10.** 按一下導覽窗格中 LDAP 認證旁邊的 「屬性」箭頭。
- **11.** 核取只有列出 *full-ps-servername* 的 「主要 LDAP」方塊。若有多個 LDAP 伺服 器,則 「主要 LDAP」方塊應列出 localhost 或 *full-ps-servername*|*full-ps-servername*:389。
- **12.** 若為 「次要 LDAP」,則新增 *x-ldap-fullservername* 至清單中。
- **13.** 按一下 「儲存」以儲存配置。
- 14. 若有數個 Portal Server 安裝,請完[成步驟](#page-93-0) 15 至[步驟](#page-93-1) 19。若無,則您已完成程 序。
- <span id="page-93-0"></span>**15.** 請返回根級別,方法是按一下位置窗格的根字尾 ( 預設 isp)。
- **16.** 在 「檢視」功能表中,請選取 「服務管理」。
- **17.** 按一下導覽窗格中平台旁邊的 「屬性」箭頭。
- **18.** 使用每個伺服器的 *full-ps-servername* 檢查 「伺服器清單」是否具有所有列出的 Portal Server 機器。
- <span id="page-93-1"></span>**19.** 按一下 「儲存」。

# 設定 Sun ONE Portal Server 以使用 安全外部 LDAP 目錄伺服器

預設安裝中, Sun™ ONE Portal Server, Sun™ ONE Identity Server, 和 Sun™ ONE Directory Server 軟體都是在相同主機上執行。然而,根據部署的效能、安全性與整 合需求,您可以在獨立、外部的主機上執行目錄伺服器,並使用安全套接層 (SSL) 在 安全連接上讓 Portal Server 存取目錄。為了在安全連接上存取 Directory Server, 必 須配置 Sun™ ONE Application Server 以信任簽署目錄證書的認證機構。

設定 Sun ONE Portal Server 以使用外部 LDAP 目錄,需要下列程序:

- 安裝 Sun ONE Portal Server。請參閱手[冊第](#page-38-1) 2 章 「安裝 [Sun ONE Portal](#page-38-0)  [Server](#page-38-0)」。
- 配置 Directory Server 以在 SSL 下執行。請參閱 「配置 [Directory Server](#page-97-0) 以在 SSL [下執行」。](#page-97-0)
- 建立證書資料庫。請參閱 [「建立證書資料庫」。](#page-98-0)
- 安裝 「根認證機構 (CA)」證書。請參閱 [「安裝根認證機構](#page-100-0) (CA) 證書」。
- 啓用 [Directory Server](#page-100-1) 的 SSL。請參閱「啓用 Directory Server 的 SSL」。

## <span id="page-97-0"></span>配置 Directory Server 以在 SSL 下執行

- **1.** 檢驗 Directory Server (ns-slapd 程序) 與管理伺服器 (ns-httpd 程序) 是否已啟動 與執行。
- **2.** 以超級使用者的身份,在終端機視窗啟動目錄伺服器主控台,方法是輸入: /var/opt/mps/serverroot/startconsole
- **3.** 在顯示的登入視窗中,輸入 admin 作為 Directory Server 的使用者名稱輿 passphrase。
- **4.** 在主控台的左窗格中,展開目錄直到在「伺服器群組」下看到 Directory Server 實例。
- **5.** 選取 Directory Server 實例並按一下 「開啟」。
- <span id="page-97-2"></span>**6.** 選取 「任務」之後選取 「管理證書」。

第一次執行這個任務時,系統會要求您輸入密碼以建立證書資料庫。記住這個 密碼,因為之後會需要這個密碼啓動 Directory Server。

**7.** 按一下 「請求」。

會出現 「證書請求精靈」。遵照精靈的指示並完成這些步驟以產生證書請求。 請求會傳送到 「證書管理伺服器 (CMS)」以取得許可。CMS 會傳回真正的證 書。儲存證書請求副本,方法是將請求資料複製到檔案。

- <span id="page-97-1"></span>8. 在證書請求傳送至 CMS 之後,CMS 管理員會認可請求並將已認可的證書傳回。
- **9.** 取得已產生的 DS 證書與 CMS 證書。

因為 CMS 會為 DS 產生證書,所以 CMS 也必須被信任,方法是將其證書作為 根 CA 匯入。

- **10.** 選取 「管理證書」、「伺服器證書」,然後按一下 「安裝」。 會出現 「證書安裝請求精靈」。
- **11.** 將已許可的證書資料從[步驟](#page-97-1) 8 複製並貼上至文字區域並遵守精靈指示的步驟以 安裝證書。

成功安裝證書之後,證書會以細項項目顯示於「伺服器證書」標籤上。

**12.** 選取 「管理證書」與 「CA 證書」,然後按一下 「安裝」。

將 CMS 證書資料複製並貼上至文字區域並遵守精靈指示的步驟以安裝證書。

- **13.** 按一下 「關閉」以關閉 「管理證書」視窗。
- **14.** 選取 「配置」。
- **15.** 在右窗格中,選取 「設定」。
- **16.** 在 「加密」連接埠欄位中檢驗或指定有效的連接埠編號並按一下 「儲存」。 預設為 636。
- 17. 按一下「加密」,為這個伺服器核取「啓用 SSL」並使用加密系列: RSA 核取 方塊並按一下 「儲存」。
- **18.** 重新啟動 Directory Server 並供應輸入於[步驟](#page-97-2) 6 的證書資料庫密碼。

您的目錄現在正傾聽於 SSL 連接的 636 連接埠 ( 預設 )。

### <span id="page-98-0"></span>建立證書資料庫

建立證書資料庫時,您要指定將用於密鑰對檔案的密碼。您也需要此密碼啓動伺服 器,方法是使用加密的通訊。對於在變更密碼需要考慮的手冊清單,請參閱 「變更 密碼」或 「PIN」。

在您建立與儲存公開與私人密鑰的證書資料庫中,被稱為密鑰對檔案。密鑰對檔案 會用於 SSL 加密。當請求與安裝伺服器證書時會使用密鑰對檔案。在安裝後證書會 儲存在證書資料庫中。密鑰對檔案會加密儲存於:

/var/opt/SUNWappserver7/domains/deploy-domain/deploy-instance/config/ key3.db.

建立證書資料庫的程序會根據使用的網路容器類型而定。下列程序是要在 Sun ONE Web Server 上建立證書資料庫的指示,也可以在 *Sun ONE Web Server*,*Enterprise Edition Administrator's Guide*找到,網址是 http://docs.sun.com。

有關在 Sun ONE Application Server 建立證書資料庫的說明,請參閱 *Sun ONE Application Server 7 Administrator's Guide to Security*,網址是 http://docs.sun.com。

#### 建立證書資料庫

若要在 Sun ONE Web Server 建立證書資料庫,請執行下列步驟:

- **1.** 存取 「管理伺服器」或 「伺服器管理員」並選擇 「安全」標籤。 對於 「伺服器管理員」,您必須首先在下拉清單中選取伺服器實例。
- **2.** 按一下 「建立資料庫」連結。
- **3.** 輸入資料庫的密碼。
- **4.** 重複上一個指令。
- **5.** 按一下 「確定」。
- **6.** 對於 「伺服器管理員」,請按一下 「套用」,然後重新啟動以使變更生效。

#### 使用 password.conf 檔案

依預設,網路伺服器會提示管理員在啓動前輸入密鑰資料庫密碼。若您想要重新啓 動未參與的網路伺服器,則您需要在 password.conf 檔案中儲存密碼。只有這樣做系 統才可以被充分保護,而這個檔案和密鑰資料庫才不會被洩漏。

一般而言,您不能使用 /etc/rc.local 或 /etc/inittab 檔案啟動已啟用 Unix SSL 的伺服 器,因為伺服器在啟動之前需要輸入密碼。雖然如果您將密碼保存在一個純文字檔 中,就可以自動啓動已啓用的 SSL 伺服器,但仍然不建議您使用這個方法。伺服器 的 password.conf 檔案應該僅屬於根或安裝伺服器的使用者,只有所有人才可以讀 取與寫入存取。在 Unix 上, 在 password.conf 檔案中留下已啓用 SSL 伺服器的密碼 有很大的安全風險。可以存取檔案的人擁有存取已啓用 SSL 伺服器的密碼。在 password.conf 檔案中保存已啓用 SSL 伺服器密碼之前,請考慮安全風險。

## <span id="page-100-0"></span>安裝根認證機構 (CA) 證書

安裝根 CA 證書的程序會根據使用的網路容器類型而定。下列程序是說明在 Sun ONE Web Server 上如何安裝根 CA,也可以在 *Sun ONE Web Server,Enterprise Edition Administrator's Guide*找到,網址是 http://docs.sun.com。

有關在 Sun ONE Application Server 安裝根 CA 證書的說明,請參閱 *Sun ONE*  Application Server 7 Administrator's Guide to Security, 網址是: http://docs.sun.com。

- **1.** 請至網路伺服器主控台並按一下 「安裝證書」。
- **2.** 按一下這個伺服器的 「證書」。
- **3.** 在 「密鑰對檔案密碼」欄位中輸入 「證書資料庫」密碼。
- **4.** 將證書貼到提供的文字欄位或核取單選按鈕並在文字方塊中輸入檔案名稱。按 一下 「提交」。

瀏覽器會顯示證書並提供新增證書的按鈕。

- **5.** 按一下 「安裝證書」。
- **6.** 按一下受信任的認證機構的 「證書」。

### <span id="page-100-1"></span>啟用 Directory Server 的 SSL

若要為 Directory Server 啟用 SSL,請編輯 AMConfig.properties 檔案。這個步驟不 依賴容器且必須為 Sun ONE Web Server 與 Sun ONE Application Server 完成。

將 AMConfig.properties 檔案的下列設定從:

```
com.iplanet.am.directory.ssl.enabled=false
com.iplanet.am.directory.host=server12.example.com (if it needs to be changed)
com.iplanet.am.directory.port=51389
```
變為

com.iplanet.am.directory.ssl.enabled=true com.iplanet.am.directory.host=server1.example.com com.iplanet.am.directory.port=51631 (port on which DS uses encryption)

> 若使用 Sun ONE Application Server 作爲網路容器,請編輯 AMConfig.properties 檔案以指向 Sun ONE Application Server 使用的證書資料庫路徑與前置。

將下列設定從:

com.iplanet.am.admin.cli.certdb.dir=/opt/SUNWappserver7/SUNWam/servers/alias com.iplanet.am.admin.cli.certdb.prefix=https-myappserver.example.com-example-

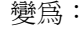

com.iplanet.am.admin.cli.certdb.dir=/var/opt/SUNWappserver7/domains/domain1/\ server1/config com.iplanet.am.admin.cli.certdb.prefix=

將 serverconfig.XML 檔案的連接埠與連接類型値從開啓模式變更爲 SSL。

編輯 serverconfig.XML 檔案並將下列各行從:

<Server name="Server1" host="gimli.example.com" port="51389" type="SIMPLE" />

變為:

to

```
<Server name="Server1" host="gimli.example.com"
port="51636"
type="SSL" />
```
在對配置檔案 (AMConfig.properties and serverconfig.xml) 執行這些變更之後,請重新 啟動 Web 容器

若使用 Sun ONE Web Server 類型:

amserver stop

amserver start

或在已啟動的 Sun ONE Portal Server 中使用適當的停止與啟動應用程式伺服器方 法。

# 配置 Sun ONE Portal Server 以非超 級使用者身份執行

下列可選擇的安裝後程序說明配置以 root 使用者身份執行的 Sun™ ONE Portal Server 安裝, 以便於用非超級使用者身份執行。此程序假設 Web 容器與 Sun™ ONE Directory Server 是以 root 使用者身份執行。

備註 Java Enterprise System 安裝程式提供安裝 Sun ONE Directory Server 與 Sun™ ONE Web Server 或 Sun™ ONE Application Server 以非超級使用者身份執行。

除了註明的情形,請以超級使用者身份執行所有步驟。在安裝 Sun™ ONE Portal Server 軟體之後,使用下列程序配置 Sun ONE Portal Server 以非超級使用者的身 份執行。

**1.** 將 Web 容器的使用者實例從 root 變更為 non-root 值。如需變更執行使用者的 指示,請參閱您的 Web 容器的文件。

例如,若要變更 Sun ONE Web Server 執行使用者,請編輯 *web-server-install-root*/SUNWwbsvr/https-*hostname*.domain/config/ magnus.conf 檔案。將項目 User root 變更為 User *Userid*。

**2.** 將 Web 容器的管理實例從 root 變更為 non-root 值。如需變更執行管理使用者 的指示,請參閱您的 Web 容器的文件。

例如,若要變更 Sun ONE Web Server 管理使用者,請編輯 *web-server-install-root*/SUNWwbsvr/https-admserv/config/magnus.conf 檔案。

將項目 User root 變更為 User *Userid*。

**3.** 將 Sun ONE Directory Server 的使用者實例從 root 變更為 non-root 值。如需變 更執行使用者的指示,請參閱 Sun ONE Directory Server 文件。

例如,編輯 /var/opt/mps/serverroot/slapd-*hostname*/config/dse.ldif 檔案。

將 nsslapd-localuser:root 變更為 nsslapd-localuser:*Userid*

**4.** 將 Sun ONE Directory Server 的管理使用者實例從 root 變更為 non-root 值。如 需變更執行管理使用者的指示,請參閱 Sun ONE Directory Server 文件。

例如:

**a.** 編輯 /var/opt/mps/serverroot/admin-serv/config/local.conf 檔案。

將 configuration.nsSuiteSpotUser:root 變更為 configuration.nsSuiteSpotUser:*Userid*

**b.** 編輯 /var/opt/mps/serverroot/admin-serv/config/magnus.conf 檔案。

將項目 User root 變更為 User *Userid*。

- **5.** 將下列目錄的所有權從 root 變更為 *Userid:UserGroup*。那就是輸入:
	- ❍ chown -R *Userid*:*UserGroup* /opt/SUNWps
	- ❍ chown -R *Userid*:*UserGroup* /etc/opt/SUNWps
	- ❍ chown -R *Userid*:*UserGroup* /var/opt/SUNWps

如果您沒有使用 Java Enterprise System 安裝程式以非超級使用者安裝 Sun ONE Identity Server, 如需變更 Identity Server 目錄的資訊請參閱 Identity Server 文件。

- **6.** 為 Portal Server 目錄設定下列權限:
	- o chmod 0755 /opt/SUNWps
	- ❍ chmod 0755 /etc/opt/SUNWps
	- ❍ chmod 0755 /var/opt/SUNWps
- **7.** 以非超級使用者身份重新啟動目錄伺服器。
- **8.** 執行 /etc/init.d/amserver stop。

非超級使用者可以執行 *identity-server-install-dir/SUNWam/bin/amserver stop*。

**9.** 確定停止所有程序。

若要檢驗請輸入:

ps -ef | grep SUNWam

- ps -ef | grep directory-server-base-dir
- **10.** 刪除未關閉的任何程序。以超級使用者身份輸入: /var/opt/mps/serverroot/stop-admin

### **啓動 Sun ONE Portal Server**

- **1.** 成為 root 使用者或以使用者 Userid 登入。
- **2.** 啟動目錄伺服器。
	- **a.** 請至 /var/opt/mps/serverroot/slapd-*instancename*
	- **b.** 輸入:

./start-slapd

**3.** 啟動 Web 伺服器請輸入 /etc/init.d/amserver start
# 索引

## **P**

perftune [55](#page-54-0), [57](#page-56-0), [62](#page-61-0)

## **S**

Solaris 版本 [26](#page-25-0) 調校 [58](#page-57-0) Sun ONE Directory Server 調校 [60](#page-59-0) Sun ONE Portal Server 多個機器安裝 [23](#page-22-0) 存取管理主控台 [51](#page-50-0) 作業系統需求 [26](#page-25-1) 刪除實例 [87](#page-86-0) 使用模式 [56](#page-55-0) 非超級使用者配置 [105](#page-104-0) 建立多重實例 [85](#page-84-0) 桌面調校 [68](#page-67-0) 單一機器安裝 [22](#page-21-0)

硬體需求 [26](#page-25-2) 調校指示 [55](#page-54-1) 瀏覽器建議 [28](#page-27-0) Sun ONE Web Server 調校 [62](#page-61-1)

#### 三畫

大量生產效能 [56](#page-55-1), [63](#page-62-0), [69](#page-68-0)

十畫

核心調校 [58](#page-57-1)

十一畫

移轉 工具 [20](#page-19-0)

### 十二畫

最佳生產效能 [56](#page-55-2), [62](#page-61-2), [68](#page-67-1) 硬體需求 [26](#page-25-3)

#### 十四畫

需求 作業系統 [26](#page-25-4) 硬體 [26](#page-25-5)

十五畫

調校 Solaris [57](#page-56-1) Sun ONE Directory Server [60](#page-59-1) Sun ONE Portal Server [55](#page-54-2) Sun ONE Portal Server 桌面 [68](#page-67-2) Sun ONE Web Server [62](#page-61-3) TCP 參數 [58](#page-57-2) 大量生產效能 [56](#page-55-3), [63](#page-62-0), [69](#page-68-0) 核心 [58](#page-57-3) 最佳生產效能 [56](#page-55-4), [62](#page-61-2), [68](#page-67-1)

## 十八畫

瀏覽器 [28](#page-27-1)